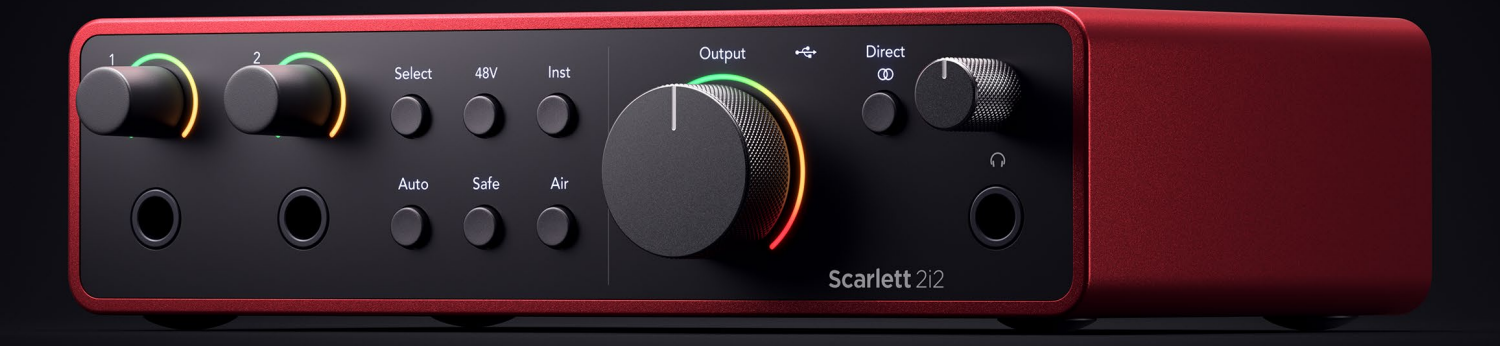

# **Scarlett 2i2 4th Gen**

User Guide

# **The artist's 2-in, 2-out interface** Focusrite®

Versiunea 4.0

# **Cuprins**

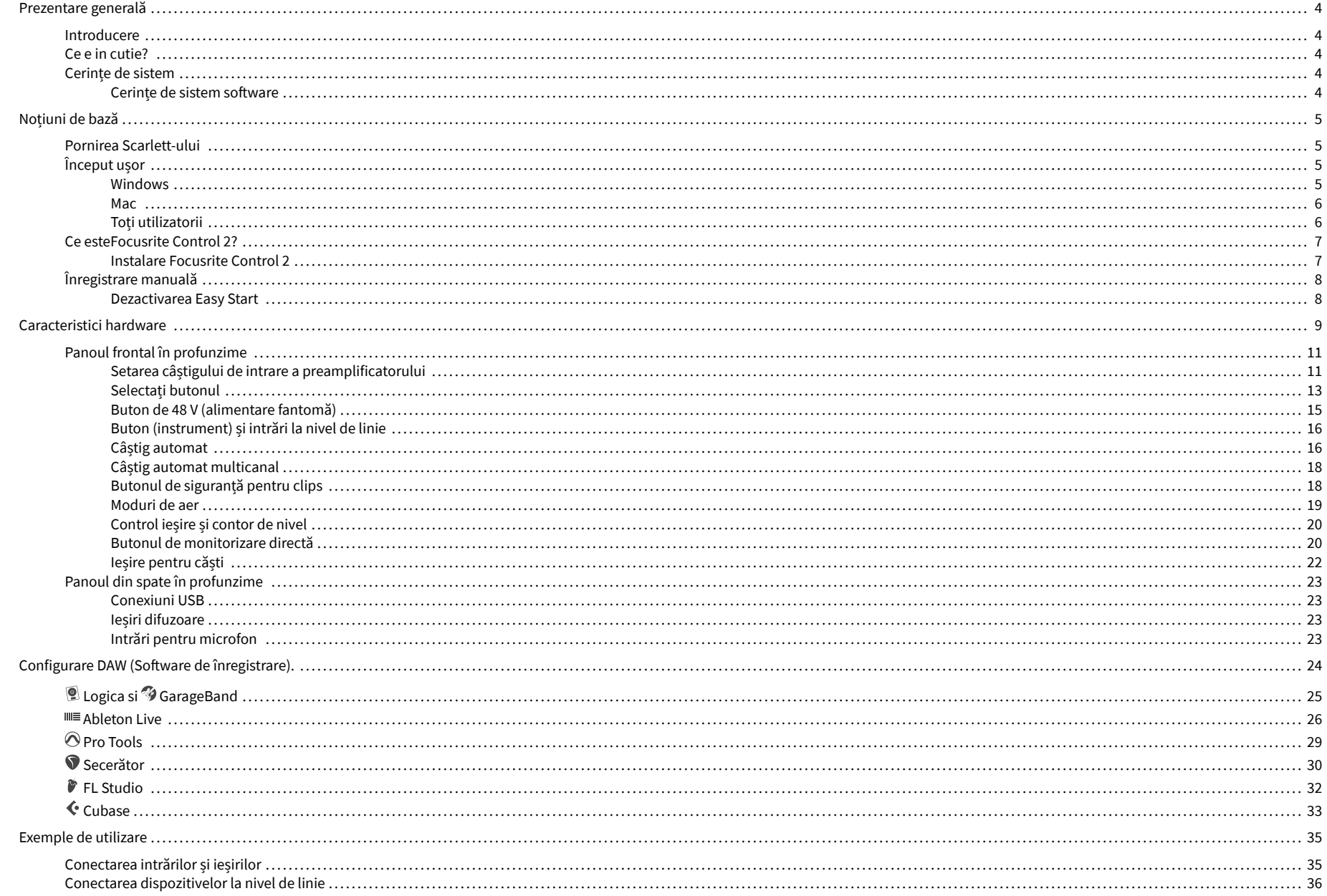

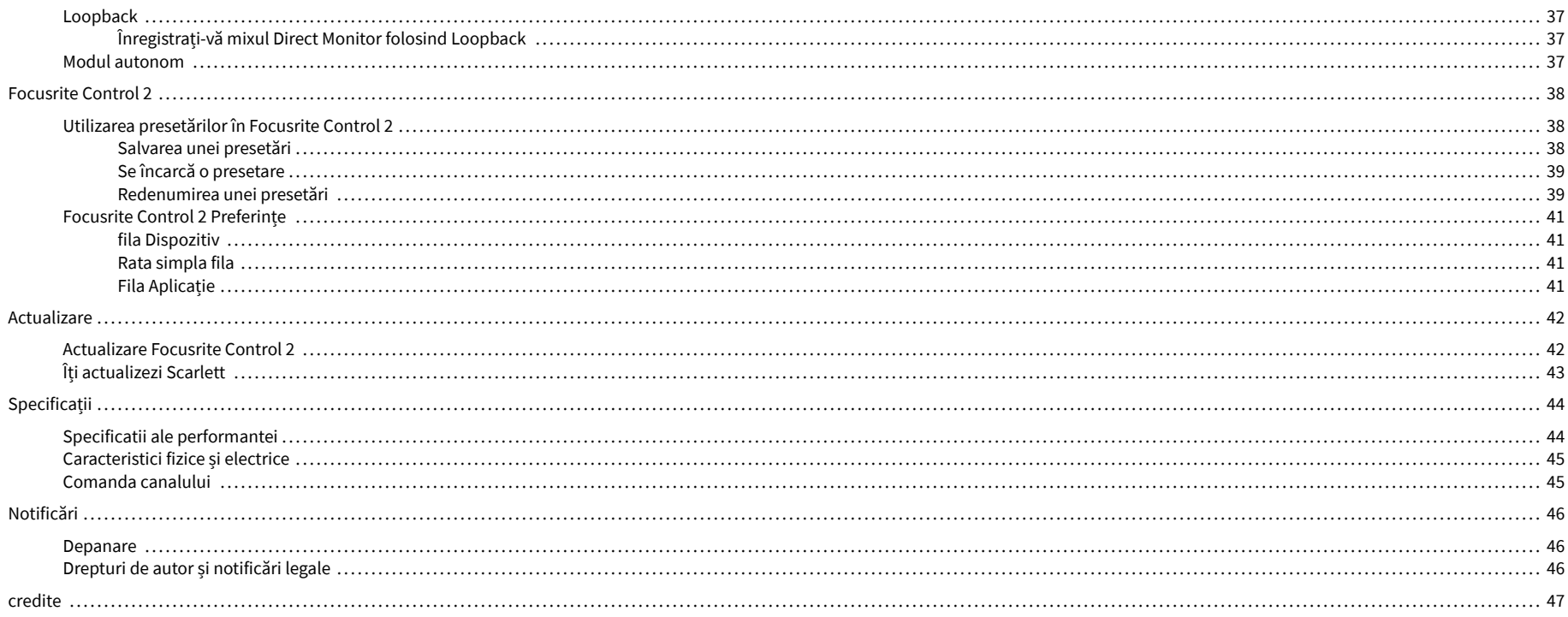

# <span id="page-3-0"></span>**Prezentare generală**

# **Introducere**

Bine ai venit la Scarlett 2i2 a 4-a generație.

Noi am proiectat Scarlett 2i2 pentru artistul care nu încetează să creeze. Obțineți sunet la calitate de studio oriunde vă aflați cu cea mai recentă generație de Scarlett:

- Profită la maximum de orice microfon sau chitară cu **+**69dB**de câștig** pe fiecare intrare.
- Setează-ți nivelurile în câteva secunde și nu mai pierzi niciodată o imagine grozavă **Câștig automat** și **Clip Safe**.
- Mod Air reproiectat cu Prezență și Drive armonic.
- Controlați de la distanță preamplificatoarele folosind sistemul nostru Focusrite Control 2 software.
- Înregistrați direct din cutie cu Easy Start și o suită completă de software de studio inclusă.

# **Ce e in cutie?**

Cutia pentru dvs Scarlett 2i2 include:

- Scarlett 2i2
- USB-C to A cable
- Informații de început (imprimate în interiorul capacului cutiei)
- Fișă cu informații importante de siguranță

# **Cerințe de sistem**

Cel mai simplu mod de a verifica sistemul de operare (OS) al computerului este compatibil cu dvs Scarlett 2i2 este să folosim articolele de compatibilitate ale Centrului nostru de ajutor:

## [Centrul de ajutor Focusrite: Compatibilitate](https://support.focusrite.com/hc/en-gb/categories/200693655)

Pe măsură ce noile versiuni ale sistemului de operare devin disponibile, puteți verifica informații suplimentare despre compatibilitate căutând Centrul nostru de ajutor la:

## [support.focusrite.com](http://support.focusrite.com)

## **Cerințe de sistem software**

A verificaFocusrite Control 2este acceptat de sistemul dvs. de operare (OS), vă rugăm să utilizați articolele de compatibilitate ale Centrului nostru de ajutor:

## [Centrul de ajutor Focusrite: Compatibilitate](https://support.focusrite.com/hc/en-gb/categories/200693655)

Ca nouFocusrite Control 2sau versiunile OS devin disponibile, puteți verifica informațiile de compatibilitate căutând în Centrul nostru de ajutor la:

#### [support.focusrite.com](http://support.focusrite.com)

# <span id="page-4-0"></span>**Noțiuni de bază**

# **Pornirea Scarlett-ului**

Pentru a porniScarlett 2i2, conectați un cablu USB de la computer la **USB** portul de pe panoul din spate.

Pentru câteva secunde, Scarlett trece prin procedura de pornire, apoi<sup>e C</sup>ipictograma USB se aprinde în verde.

## **Important**

 $\left( \left| \right. \right)$ 

Dacă Scarlett-ul dvs. pornește, dar nu este recunoscut de computer,  $\leftarrow$  Pictograma USB se aprinde alb. Dacă se întâmplă acest lucru:

- Asigurați-vă că ați instalatFocusrite Control 2pe calculatorul tau
- Verificați că cablul USB al lui Scarlett este conectat la portul corect (**USB**) pe spatele lui Scarlett.
- Testați un alt port USB pe computer.
- Testați un alt cablu USB.

Dacă <sup>C</sup>ictograma USB clipește roșu, Scarlett-ul dvs. nu primește suficientă energie.

Pentru a porni Scarlett 2i2 fără computer, vezi [Modul autonom \[37\].](#page-36-0)

# **Început ușor**

Easy Start vă oferă un ghid pas cu pas pentru configurarea dvs Scarlett și creează tutoriale personalizate în funcție de modul în care intenționați să utilizați Scarlett. Acest instrument online vă ghidează, de asemenea, prin dvs Scarlettprocesul de înregistrare și accesarea pachetului de software.

Atât pe computerele Windows, cât și pe computerele Mac, atunci când vă conectați Scarlett pe computer, acesta apare ca un dispozitiv de stocare în masă, ca o unitate USB. Deschideți unitatea și faceți dublu clic pe "Scarlett - Noțiuni de bază.html'. Faceți clic pe "Începeți" pentru a deschide Instrumentul Easy Start în browserul dvs. web.

După ce ați deschis Easy Start, vă rugăm să urmați ghidul pas cu pas pentru a instala și utiliza Scarlett.

## **Windows**

După ce vă conectați Scarlett 2i2 pe computer, apare un dispozitiv numit în File Explorer Scarlett 2i2 Gen a patra, acest lucru vă permite să accesați Easy Start.

Pentru a accesa Easy Start:

- 1. Deschideți File Explorer.
- 2. Click pe Scarlett 2i2 Gen a 4-a (D:). Scrisoarea poate fi diferită.

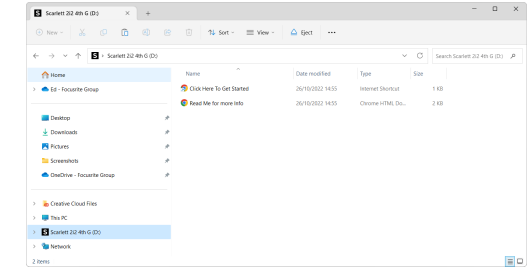

3. Dublu clickFaceți clic aici pentru a începe. Aceasta vă redirecționează către site-ul Focusrite, unde vă recomandăm să vă înregistrați dispozitivul:

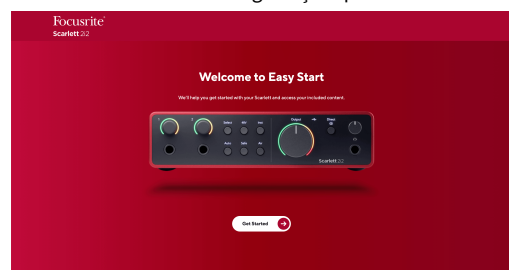

4. ClicIncepeși vă vom ghida printr-un ghid de configurare pas cu pas, bazat pe modul în care doriți să utilizați Scarlett.

În timpul pornirii ușoare, veți instala Focusrite Control 2 . După ce instalați și deschidețiFocusrite Control 2, faceți clic pe "ActualizareScarlett 2i2'. Nu deconectați Scarlett-ul dvs. în timp ceFocusrite Control 2 îl actualizează. DupăFocusrite Control 2 actualizarea este completă, Scarlett nu mai apare ca Dispozitiv de stocare în masă pe computer.

Sistemul dvs. de operare ar trebui să schimbe intrările și ieșirile audio implicite ale computerului la Scarlett.

Pentru a verifica acest lucru, faceți clic dreapta pe pictograma difuzorului din bara de activități Windows și asigurați-vă că Scarlett este ieșirea dvs. de sunet.

 $\times$ 

ப்

## <span id="page-5-0"></span>**Mac**

După ce vă conectați Scarlett 2i2 pe computer, o pictogramă Scarlett apare pe desktop sau, dacă utilizați Chrome, veți vedea o fereastră pop-up:

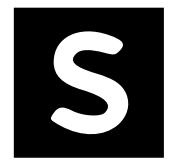

Google Chrome · now

Scarlett 2i2 4th Gen detected Go to api.focusrite-novation.com to connect.

> Pop-up Chrome: faceți clic și începeți de la pasul 2 de mai jos.

Pictograma Scarlett Easy Start: Faceți dublu clic și începeți de la pasul 1 de mai jos.

## **Pentru a accesa Easy Start:**

1. Faceți dublu clic pe pictogramă pentru a deschide fereastra Finder prezentată mai jos:

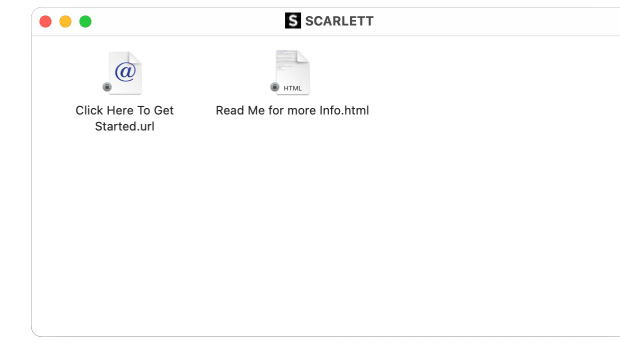

2. Dublu clickFaceți clic aici pentru a începe. Aceasta vă redirecționează către site-ul Focusrite, unde vă recomandăm să vă înregistrați dispozitivul:

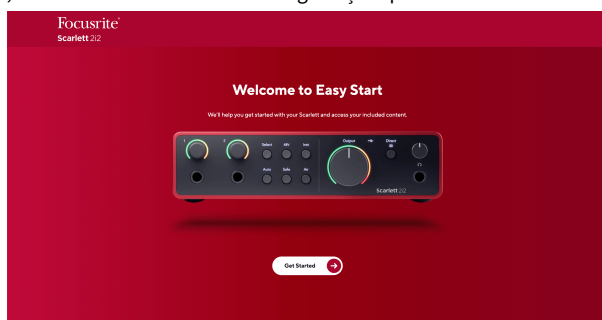

3. ClicIncepeși vă vom ghida printr-un ghid de configurare pas cu pas, bazat pe modul în care doriți să utilizați Scarlett.

În timpul pornirii ușoare, veți instala Focusrite Control 2 . După ce instalați și deschidețiFocusrite Control 2, faceți clic pe "ActualizareScarlett 2i2'. Nu deconectați Scarlett-ul dvs. în timp ceFocusrite Control 2 îl actualizează. DupăFocusrite Control 2 actualizarea este completă, Scarlett nu mai apare ca Dispozitiv de stocare în masă pe computer.

Sistemul dvs. de operare ar trebui să schimbe intrările și ieșirile audio implicite ale computerului la Scarlett.

Pentru a verifica acest lucru, accesați Setări sistem > Sunet și asigurați-vă că intrarea și ieșirea sunt setate laScarlett 2i2.

# **Toți utilizatorii**

Al doilea fișier – "Mai multe informații și întrebări frecvente" – este disponibil și în timpul procesului de configurare. Acest fișier conține câteva informații suplimentare despre Easy Start, pe care le puteți găsi utile dacă aveți probleme cu configurarea.

Odată înregistrat, aveți acces imediat la următoarele resurse:

- Focusrite Control 2 (Versiunile pentru Mac și Windows sunt disponibile) vezi nota de mai jos.
- Ghiduri de utilizare în mai multe limbi de asemenea, întotdeauna disponibile de la [downloads.focusrite.com](http://downloads.focusrite.com).
- Codurile de licență și linkurile pentru software-ul opțional inclus în contul dvs. Focusrite. Pentru a afla cu ce software este inclusScarlett 2i2, vă rugăm să vizitați site-ul nostru: [focusrite.com/scarlett](http://focusrite.com/scarlett).

# <span id="page-6-0"></span>**Ce esteFocusrite Control 2?**

Focusrite Control 2este aplicația software pe care o utilizați pentru a vă controlaScarlettinterfata.

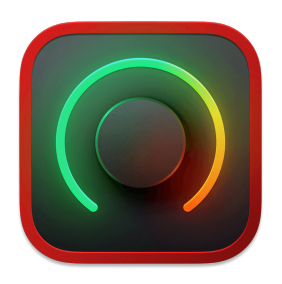

The Focusrite Control 2 pictograma

Ocazional vă actualizăm Scarlett 2i2firmware-ul lui cu funcții noi și îmbunătățiri, pentru a vă asigura că profitați la maximum de la dvs Scarlett. Ta Scarlett 2i2 este actualizat prin Focusrite Control 2.

În funcție de modelul dvsFocusrite Control 2vă permite să controlați diferite caracteristici ale dvsScarlettde pe computerul dvs.

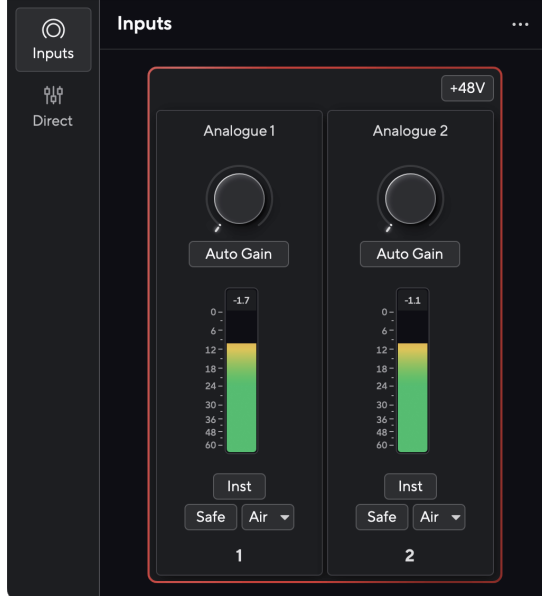

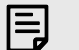

## **Notă**

Focusrite Control 2 este compatibil cu majoritatea software-ului de citire de ecran, permițându-vă să controlați funcțiile de pe Scarlett.

## **Instalare Focusrite Control 2**

Puteți instala Focusrite Control 2 pe Windows și Mac. Pentru a descărca și instala Focusrite Control 2:

- 1. Accesați site-ul web de descărcări Focusrite: [focusrite.com/downloads](http://focusrite.com/downloads)
- 2. Gaseste-ti Scarlett pe site-ul Descărcări.
- 3. Descarca Focusrite Control 2 pentru sistemul dvs. de operare (Windows sau Mac).
- 4. Deschideți folderul Descărcări de pe computer și faceți dublu clic pe Focusrite Control 2 instalator.
- 5. Urmați instrucțiunile de pe ecran pentru a instala Focusrite Control 2.
- 6. Dacă nu este deja, conectați-vă Scarlett interfață la computer cu cablul USB.
- 7. Deschis Focusrite Control 2 și vă detectează Scarlett automat.

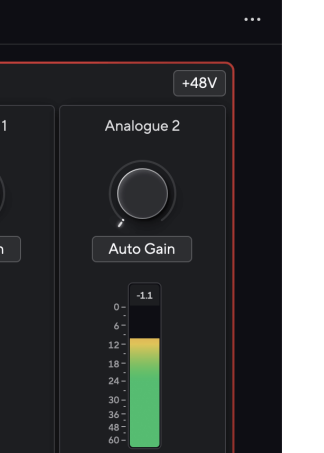

## **Notă**

目

Pe Windows, se instaleazăFocusrite Control 2instaleaza si driverul. Poti descarcaFocusrite Control 2oricând, chiar și fără înregistrare de la [downloads.focusrite.com](http://downloads.focusrite.com). Pe macOS, nu aveți nevoie de un driver, trebuie doar să instalațiFocusrite Control 2.

# <span id="page-7-0"></span>**Înregistrare manuală**

Dacă decideți să vă înregistrați Scarlett la o dată ulterioară, puteți la: [customer.focusrite.com/](http://customer.focusrite.com/register) [register](http://customer.focusrite.com/register)

Trebuie să introduceți manual numărul de serie: puteți găsi acest număr pe baza interfeței (numărul alb de mai jos) sau eticheta codului de bare de pe cutia cadou.

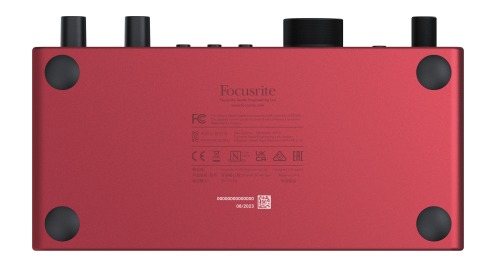

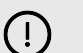

## **Important**

Asigurați-vă că descărcați și instalațiFocusrite Control 2. Deschidere Focusrite Control 2 dezactivează Easy Start, actualizează dvs Scarlett 2i2 firmware-ul lui și vă deblochează Scarlett 2i2setul complet de caracteristici al lui.

În modul Easy Start, interfața funcționează la o frecvență de eșantionare de până la 48 kHz; odată ce instalațiFocusrite Control 2, puteți lucra la frecvențe de eșantionare de până la 192 kHz.

Daca nu instaleziFocusrite Control 2imediat, îl puteți descărca oricând de la: [downloads.focusrite.com](http://downloads.focusrite.com)

# **Dezactivarea Easy Start**

După ce ați trecut prin Easy Start, instalat și deschis Focusrite Control 2, Scarlett-ul dvs. nu mai este în modul Easy Start.

Dacă ale taleScarlett 2i2este încă în modul Easy Start sau ați ales să nu instalați Focusrite Control 2 pentru a dezactiva modul Easy Start:

- 1. Oprește-țiScarlett 2i2.
- 2. Țineți apăsat butonul **48V** buton.
- 3. Păstrarea **48V** butonul apăsat, pornițiScarlett 2i2.
- 4. Așteptați ca panoul frontal să se aprindă, apoi eliberați **48V** buton.
- 5. Reporniți (opriți și porniți) dvsScarlett 2i2.

Scarlett-ul dvs. pornește cu Easy Start dezactivat.

# <span id="page-8-0"></span>**Caracteristici hardware**

**Panoul frontal**

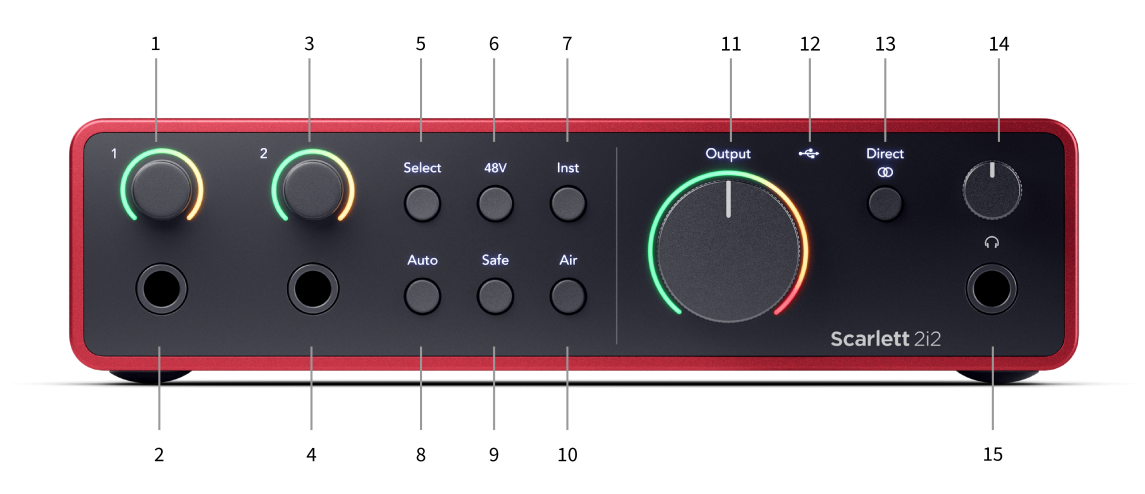

- 1. Intrare **1** Gain Control și Gain Halo Controlul Gain setează nivelul de intrare, iar Gain Halo vă arată nivelurile de câștig de intrare și preamplificare fie pentru mufa, fie pentru intrarea 1 a microfonului XLR.
- 2. Intrare **1** Mufa jack Neutrik® de 6,35 mm (1/4") Acceptă atât cabluri jack mono neechilibrate (TS) cât și mono echilibrate (TRS) la nivel de linie sau instrument. Conectarea unui cablu aici dezactivează intrarea XLR corespunzătoare.
- 3. Intrare **2** Gain Control și Gain Halo Controlul Gain setează nivelul de intrare, iar Gain Halo vă arată nivelurile de câștig de intrare și preamplificare fie pentru mufa, fie pentru intrarea 2 pentru microfon XLR.
- 4. Intrare **2** Mufa jack Neutrik® de 6,35 mm (1/4") Acceptă atât cabluri jack mono neechilibrate (TS) cât și mono echilibrate (TRS) la nivel de linie sau instrument. Conectarea unui cablu aici dezactivează intrarea XLR corespunzătoare.
- 5. **Selectați** Buton Apăsați pentru a muta selecția la următorul preamplificator. Celelalte butoane se schimbă pentru a controla intrarea pe care o selectați. Numărul canalului selectat în prezent se aprinde în verde.
- 6. **48V** Buton Apăsați pentru a porni alimentarea fantomă de 48 V la intrarea microfonului XLR pentru a alimenta microfoanele cu condensator. Când **48V** este peScarlett 2i2 aplică alimentare fantomă de 48 V la ambele intrări.
- 7. **Inst** Buton Apăsați pentru a comuta intrarea selectată de 6,35 mm (1/4") între nivelul Linie sau Instrument.
- 8. **Auto** Buton Apăsați pentru a porni funcția de câștig automat (vezi [Câștig](#page-15-0)  [automat \[16\]](#page-15-0)).
- 9. **Sigur** Buton Apăsați pentru a activa funcția Clip Safe pentru intrarea dvs. (vezi [Sigur \[18\]\)](#page-17-0).
- 10. **Aer** Buton Apăsați pentru a activa modul AIR (vezi [AER \[19\]\)](#page-18-0).
- 11. Difuzor principal **Ieșire** Contor de control și nivel de ieșire Controlați nivelul care merge la ieșirile R și L, contorul vă arată nivelul care este trimis.
- 12.  $\overrightarrow{C}$ LED USB Se aprinde verde când interfața este recunoscută de computer, alb dacă este conectat, dar nu este recunoscut și stins dacă nu este conectat.
- 13. **Direct** ® Butonul Monitor Apăsați pentru a comuta între trei setări, Oprit (alb), Activat Mono (**Direct** verde) și On Stereo ( $\overline{\textcircled{}}$  verde).
- 14. Controlul nivelului căștilor Controlați nivelul trimis la căști.
- 15. Mufa de ieșire pentru căști Conectați-vă căștile aici folosind un conector jack TRS de 6,35 mm (1/4").

#### **Panoul din spate**

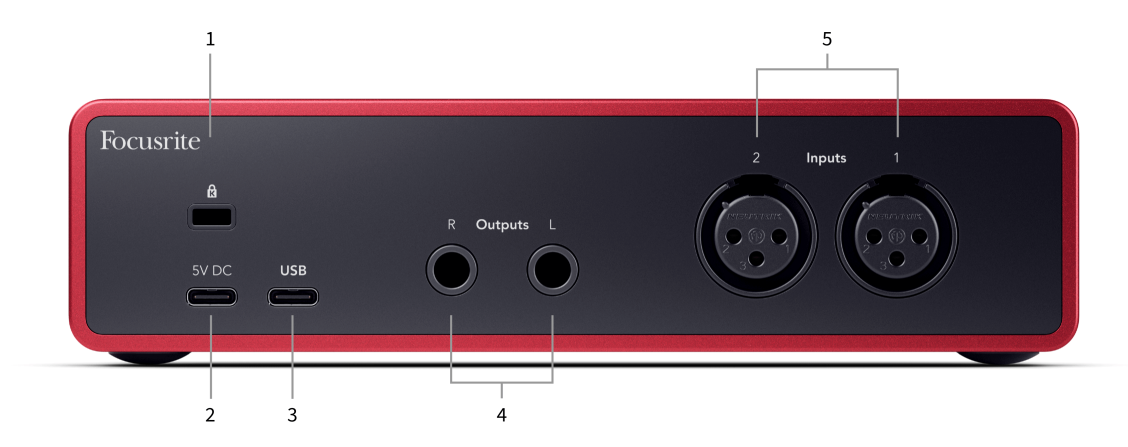

- 1.  $\alpha$  Blocare Kensington, utilizați un lacăt pentru a vă asigura Scarlett și descurajează furtul.
- 2. **5V DC** un conector USB-C opțional pentru a furniza energie Scarlett 2i2 dacă computerul dvs. nu poate furniza alimentare USB-C de 1,5 A Scarlett 2i2
- 3. **USB** Conector USB-C pentru a conecta Scarlett-ul la computer. Cu majoritatea computerelor, puteți transfera date și puteți alimenta Scarlett folosind doar acest port USB.
- 4. Difuzor **Ieșirile R** și **L** Mufe jack de 6,35 mm (1/4") (TS sau TRS) pentru a conecta Scarlett-ul la difuzoare sau la un amplificator. Vă recomandăm să utilizați cabluri jack TRS de 6,35 mm (1/4") pentru conexiuni echilibrate.
- 5. **Intrări 2** și **1** Conectori Neutrik® XLR cu 3 pini 3 pini pentru a vă conecta microfoanele. Conectarea a ceva la intrarea corespunzătoare la nivel de linie dezactivează intrarea XLR.

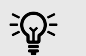

#### **Indicație**

The Scarlett 2i2 are intrări XLR în spate pentru microfoane și intrări jack de 6,35 mm (1/4") în față pentru instrumente sau dispozitive la nivel de linie.

Utilizarea intrării (intrarilor) jack de pe panoul frontal dezactivează intrarea microfonului XLR. Dacă nu primiți sunet de la intrările dvs. XLR, asigurați-vă că nu este conectat nimic la intrările mufelor de pe panoul frontal.

# <span id="page-10-0"></span>**Panoul frontal în profunzime**

Această secțiune acoperă toate funcțiile de pe dvs Scarlett 2i2panoul frontal al lui, ce fac, cum le puteți folosi și cum funcționează Focusrite Control 2.

## **Setarea câștigului de intrare a preamplificatorului**

Câștigul de intrare a preamplificatorului controlează cât de mult semnal trimiteți către computer și software-ul de înregistrare.

Este esențial să setați un nivel bun pentru câștigul de intrare al preamplificatorului, astfel încât să obțineți cea mai bună calitate a înregistrării. Dacă amplificarea de intrare a preamplificatorului este prea scăzută semnalul dvs. va fi prea silențios și atunci când încercați să-i creșteți nivelul mai târziu, este posibil să auziți zgomot în înregistrare; dacă amplificarea de intrare a preamplificatorului este prea mare, s-ar putea șă "decupați" intrarea și să auziți distorșiuni puternice în înregistrare.

Pentru a crește câștigul de intrare, deplasați controlul de amplificare în sensul acelor de ceasornic, pe măsură ce mișcați controlul de câștig, Gain Halo se aprinde treptat în sensul acelor de ceasornic pentru a vă arăta nivelul câștigului. Această diagramă arată câștigul la diferite niveluri:

- 1. Fără câștig de intrare
- 2. Câștig de intrare de 25%.
- 3. Câștig de intrare de 50%.
- 4. Câștig de intrare de 75%.
- 5. Câștig de intrare 100%.

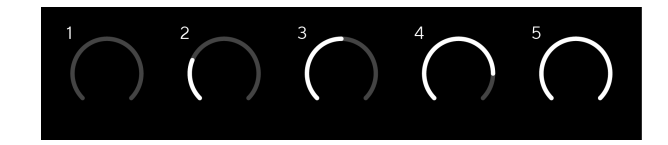

Când ajustați câștigul de intrare în timp ce trimiteți un semnal în preamplificator, inelul se luminează în același mod ca mai sus, dar o culoare, verde, chihlimbar sau roșu, arată cât de mult nivel intră în computer. La scurt timp după ce opriți reglarea câștigului, contoarele revin la contoarele de intrare (consultați Măsurarea intrării).

- 1. Câștig la 40%, semnal bun.
- 2. Câștig la 40%, semnal pre-clip.
- 3. Câștig la 40%, tăiere semnal.

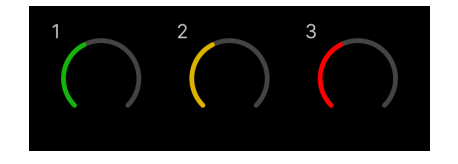

1. Verdele arată că nivelul semnalului este bun.

- 2. Chihlimbarul arată că semnalul dvs. este pre-clip, mai mare și este posibil să decupați intrarea
- 3. Roșul arată că semnalul dvs. s-a tăiat, ar trebui să reduceți câștigul.

## **Controlul câștigului software**

De asemenea, puteți controla câștigul preamplificatorului de la distanță folosind Focusrite Control 2.

Pentru a regla câștigul preamplificatorului în Focusrite Control 2:

- 1. Faceți clic pe butonul virtual pentru canalul pe care doriți să îl reglați sau utilizați tasta Tab pentru a selecta controlul câștigului preamplificatorului.
- 2. Mutați mouse-ul în sus și în jos sau utilizați tastele săgeți pentru a crește sau a reduce câștigul (în trepte de  $\pm$  1 dB).

Următoarele imagini arată câștigul preamplificatorului la câștig minim, mediu și maxim.

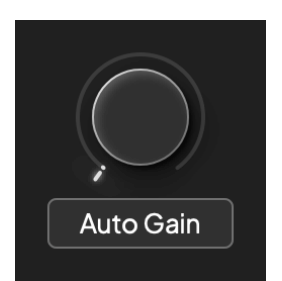

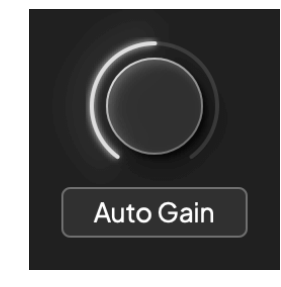

Fără câștig de intrare Câștig de 50%.

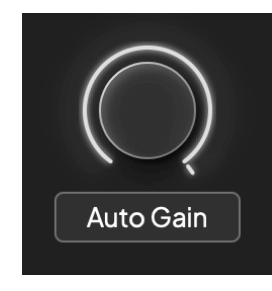

Câștig 100%.

## **Măsurarea intrării**

Când nu mișcați controlul câștigului de intrare, măsurarea intrării folosește întregul Gain Halo. Pe măsură ce semnalul de intrare devine mai puternic (de exemplu, cu o setare de câștig de intrare mai mare), Gain Halo se aprinde de la verde la chihlimbar înainte ca întregul Gain Halo să clipească în roșu pentru a vă arăta că intrarea s-a tăiat.

Această diagramă arată contoarele la diferite niveluri pentru a afișa nivelul semnalului de intrare:

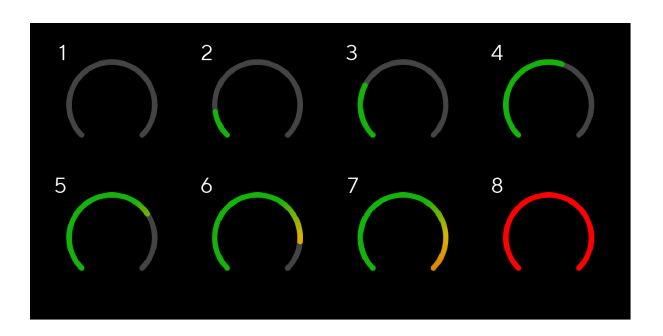

- 1. Fără semnal de intrare
- 2. -42 dBFS
- 3. -36 dBFS
- 4. -24 dBFS
- 5. -18 dBFS
- 6. -12 dBFS
- 7. -6 dBFS
- 8. 0 dBFS, clipping reduceți câștigul de intrare pentru a evita distorsiunea și clippingul.

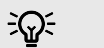

## **Indicație**

Dacă semnalul dvs. clipește, indicatorul de clipare din partea de sus a contorului se aprinde în roșu. Dacă se întâmplă acest lucru, selectați canalul respectiv și reduceți câștigul.

## **Contorizare software**

În același mod ca și contoarele de intrare de pe dvs Scarlett 2i2panoul frontal al lui, puteți vedea semnalul de intrare pe contoarele din Focusrite Control 2 pentru a seta amplificarea corectă a preamplificatorului.

Pe măsură ce semnalul devine mai puternic, contorul intră Focusrite Control 2 lumini de la verde la chihlimbar (pre-clip).

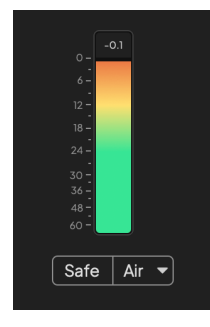

Indicatorul de deasupra contorului vă arată nivelul de vârf (în -dBFS), cel mai înalt nivel de pe această pistă de când ați început să monitorizați intrarea. Când treceți cu mouse-ul peste Contorul de nivel de vârf, puteți face clic pentru Resetați valoarea.

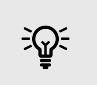

## **Indicație**

Când înregistrați, este o idee bună să urmăriți un nivel de vârf de -12dBFS. Acest lucru vă asigură că aveți suficient spațiu liber atunci când ați înregistrat toate piesele.

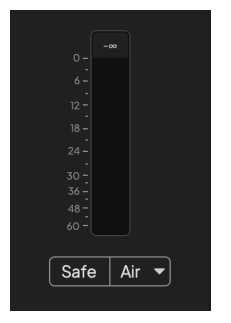

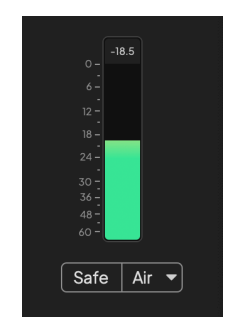

Se așteaptă un semnal de intrare. Semnalul de intrare a ajuns la -18dB.

<span id="page-12-0"></span>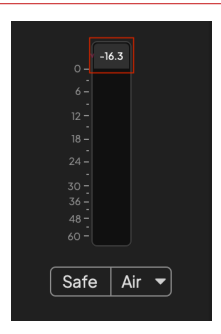

Apasa pe Resetați contorul de nivel de vârf.

Când supraîncărcați preamplificatorul, cu prea mult semnal de intrare sau adăugând prea mult câștig, Peak Level Meter se aprinde în roșu. Plasați cursorul peste Peak Level Meter și faceți clic pentru Resetați valoarea.

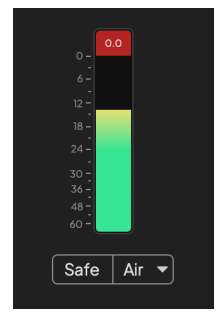

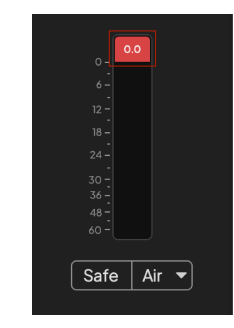

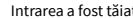

Intrarea a fost tăiată. Apasa pe Resetați Peak Level Meter după tăiere.

**Selectați butonul**

Multe comenzi de pe panoul frontal de pe dvsScarlett 2i2 sunt partajate între intrările preamplificatorului. The **Selectați** butonul mută comenzile preamplificatorului la diferite intrări.

Cel puțin un preamplificator este întotdeauna selectat, pentru a schimba ce preamplificator(e) afectează controalele, apăsați tasta **Selectați** buton. Când faceți acest lucru, numărul preamplificatorului nou selectat se aprinde în verde și luminile de setare a preamplificatorului se schimbă pentru a se potrivi cu noul preamplificator.

Când pornițiScarlett 2i2 ultimul preamplificator selectat înainte de a-l opri rămâne preamplificatorul selectat.

## **Conectarea preamplificatoarelor**

Conectarea preamplificatoarelor vă permite să controlați două preamplificatoare simultan folosind un set de comenzi pentru preamplificare. Puteți potrivi controalele de câștig pentru două preamplificatoare și puteți activa alte comenzi pentru preamplificare. Acest lucru este util pentru înregistrarea stereo, de exemplu, o pereche de microfoane, sintetizator stereo sau tastatură.

Pentru a conecta preamplificatoare:

• Țineți apăsat butonul **Selectați** butonul pentru o secundă.

Când ați creat Preamp Link:

• Ambele numere de preamplificare se aprind în verde și Gain Halos se aprind temporar la nivelul lor de preamplificare.

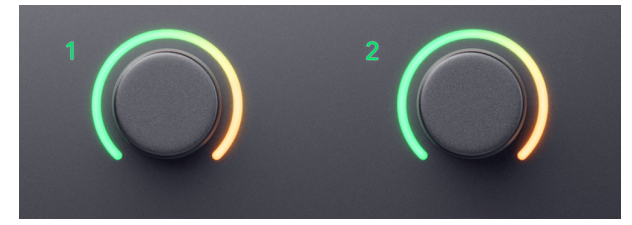

- Nivelul de câștig al preamplificatorului este setat la cea mai mică valoare a perechii nou conectate.
- Setările preamplificatorului sunt moștenite de la preamplificatorul selectat curent, de exemplu, preamplificatorul 1 este selectat, prin urmare Preamplificatorul 2 moștenește, **Aer**, **Sigur** și **Inst** setări de la Preamp 1.
- Schimbarea oricărei setări de preamplificare schimbă starea ambelor preamplificatoare.
- Reglarea oricărui control al câștigului schimbă nivelul câștigului pentru ambele preamplificatoare și este afișat pe ambele Gain Halos.
- 48V se dezactivează pentru ambele preamplificatoare.

#### **Deconectarea preamplificatoarelor**

Pentru a deconecta preamplificatoarele, țineți apăsat butonul **Selectați** butonul pentru o secundă. Când deconectați o pereche:

- Primul preamplificator al perechii conectate anterior devine selectat și se aprinde în verde.
- Nivelurile de câștig și setările de preamplificare rămân aceleași, dar acum le puteți schimba independent.

## <span id="page-14-0"></span>**Conectarea preamplificatoarelor în Focusrite Control 2**

## **Conectarea preamplificatoarelor**

Pentru a conecta preamplificatoare de la Focusrite Control 2:

- 1. Plasați cursorul peste preamplificatorul pe care doriți să îl conectați.
- 2. Faceți clic pe pictograma elipse  $\blacksquare$ .
- 3. Clic Legătură cu Analog 2 (sau similar in functie de preamplificator).

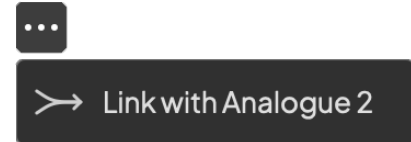

Preampurile conectate arată  $\mathcal O$  pictograma de lângă numele lor.

## **Deconectarea preamplificatoarelor**

Pentru a deconecta preamplificatoarele de la Focusrite Control 2:

- 1. Plasați cursorul peste preamplificatorul pe care doriți să îl deconectați.
- 2. Faceți clic pe pictograma elipse ...
- 3. Clic Divizarea canalelor.

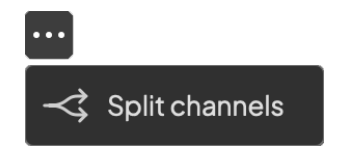

- Primul preamplificator al perechii conectate anterior devine selectat și se aprinde în verde.
- Nivelurile de câștig și setările de preamplificare rămân aceleași, dar acum le puteți schimba independent.

## **Buton de 48 V (alimentare fantomă)**

48V, denumită în mod obișnuit "Phantom Power", trimite 48 de volți de la conectorul XLR al interfeței dumneavoastră către dispozitivele care au nevoie de alimentare pentru a funcționa. Cea mai obișnuită utilizare este trimiterea energiei către microfoanele cu condensator, dar este posibil să aveți nevoie și **48V** pentru preamplificatoare micro inline, microfoane dinamice active și casete DI active.

Pentru a porni 48V:

- 1. Conectați-vă microfonul sau un alt dispozitiv alimentat la o intrare XLR de pe interfață folosind un cablu XLR. **48V** nu este trimis la intrările jack de 6,35 mm (1/4").
- 2. Reduceți controlul câștigului acelui preamplificator pentru a evita orice pop și clicuri nedorite.
- 3. apasă pe **48V** butonul (sau butonul software corespunzător)

The **48V** pictograma se aprinde în verde pentru a arăta că este activată.

Alimentarea fantomă de 48 V este acum trimisă la ambele intrări XLR de pe dvs Scarlett 2i2 și la orice dispozitiv conectat la intrările XLR.

## **Control software 48V (Phantom Power).**

Pentru a activa 48V (Phantom Power) de la Focusrite Control 2 apasă pe +48V buton. Este același lucru cu apăsarea butonului 48V de pe Scarlett 2i2 hardware.

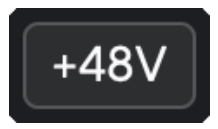

+48V Alimentare fantomă oprită +48V Pornirea fantomă

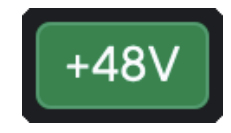

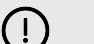

## **Important**

Dacă trimiteți accidental **48V** alimentare fantomă la intrarea greșită, majoritatea microfoanelor moderne de alte tipuri, de exemplu, dinamice sau cu bandă, nu vor fi deteriorate, dar unele microfoane mai vechi pot fi. Dacă nu sunteți sigur, vă rugăm să verificați ghidul de utilizare al microfonului pentru a vă asigura că este sigur de utilizat **48V** putere fantomă.

## <span id="page-15-0"></span>**Buton (instrument) și intrări la nivel de linie**

The **Inst** Butonul (instrument) afectează numai intrarea de linie de 6,35 mm (1/4") pentru canalul selectat, fie intrarea 1, fie intrarea 2. Îl schimbă dintr-o intrare potrivită pentru*la nivel de linie*dispozitive la o intrare mai potrivită pentru dispozitivele la nivel de instrument.

Pentru a activa sau dezactiva modul instrument pentru intrarea jack de 6,35 mm (1/4"), selectați canalul și apăsați butonul **Inst** butonul o dată. Spectacole verzi **Inst** este activat, iar alb apare **Inst** este dezactivat. Când activați Inst și conectați o mufă la Scarlett, câștigul minim pentru intrare este modificat la +7dB.

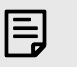

**Notă** Cand **Inst** lumina este albă, intrarea jack de 6,35 mm este la nivel de linie.

Când **Inst** este activat (verde), puteți conecta dispozitive la nivel de instrument la intrările de 1/4" cum ar fi, dar fără a se limita la:

- Chitare electrice sau electro-acustice direct și prin pedale de efecte.
- Basuri electrice
- Instrumente acustice cu pick-up, cum ar fi viori, contrabas etc.

Când **Inst** este dezactivat (alb), puteți conecta dispozitive la nivel de linie la intrările de 6,35 mm (1/4"), cum ar fi, dar fără a se limita la:

- Sintetizatoare
- Tastaturi
- Aparate cu tobe
- Preamplificatoare externe pentru microfon

## **Control software instrument/linie**

Pentru a schimba intrările 1 sau 2 între instrument și linia de la Focusrite Control 2 apasă pe**Inst**butonul o dată.

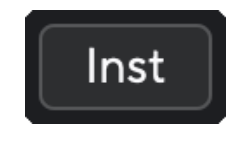

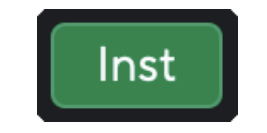

Linia **Instrument** 

# E

**Notă**

Când comutați între **Inst** și Line, câștigul rămâne la ultimul nivel pe care l-ați setat.

## **Câștig automat**

Auto Gain vă permite să trimiteți un semnal către dvs Scarlett 2i2 (de exemplu, cântând sau cântând la instrument) timp de 10 secunde și lăsați-l pe Scarlett să stabilească un nivel bun pentru preamplificatoare. Dacă găsiți că nivelurile nu sunt corecte, puteți regla manual comenzile de amplificare pentru a regla nivelurile înainte de înregistrare.

Pentru a utiliza câștigul automat:

- 1. apasă pe **Selectați** butonul pentru a muta comenzile preamplificatorului la preamplificatorul corect.
- 2. Apăsați pe alb **Auto** butonul de pe Scarlett sau butonul software corespunzător. The **Auto** pictograma se aprinde verde timp de zece secunde. Gain Halo corespunzător se transformă într-un temporizator de numărătoare inversă de zece secunde.

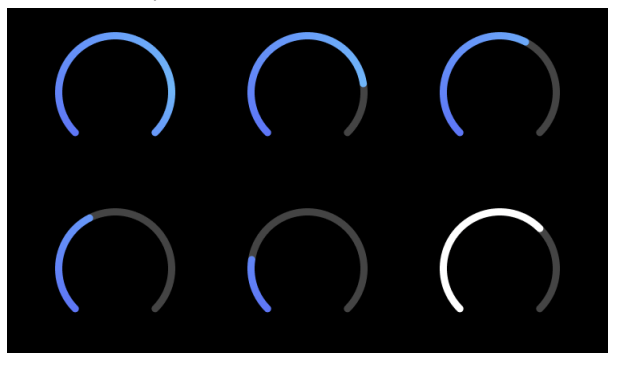

3. Vorbește sau cântă la microfon sau cântă la instrument în timpul numărătoarei inverse pentru câștig automat. Efectuați așa cum ați proceda în timp ce înregistrați pentru a vă asigura că Auto Gain stabilește un nivel bun.

Dacă Auto Gain a avut succes, Gain Halo se aprinde în verde înainte ca valoarea câștigului să fie afișată pe Gain Halo pentru o secundă. Câștigul este acum setat la un nivel bun pentru înregistrarea dvs.

Dacă Auto Gain eșuează, Gain Halo se aprinde roșu. Vă rugăm să vedeți secțiunea, [Haloul Gain a](#page-16-0) [devenit roșu \[17\],](#page-16-0) pentru mai multe informatii.

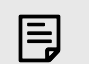

## **Notă**

ScarlettCâștig automat al lui se asigură că nivelurile dvs. sunt setate corect nu numai folosind semnalul de intrare, ci și luând în considerare:

- Nivelul de zgomot al preamplificatorului.
- Tăcere digitală.
- Diafonie între canale.
- Lovituri sau lovituri nedorite la microfoane.

## <span id="page-16-0"></span>**Control software pentru câștig automat**

Pentru a utiliza Câștig automat în Focusrite Control 2:

1. Faceți clic pe butonul Câștig automat Focusrite Control 2.

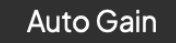

2. Vorbește sau cântă la microfon sau cântă la instrument în timpul numărătoarei inverse pentru câștig automat. Efectuați așa cum ați proceda în timp ce înregistrați pentru a vă asigura că Auto Gain stabilește un nivel bun.

Procesul de câștig automat începe și haloul software Gain se transformă într-un cronometru cu numărătoare inversă.

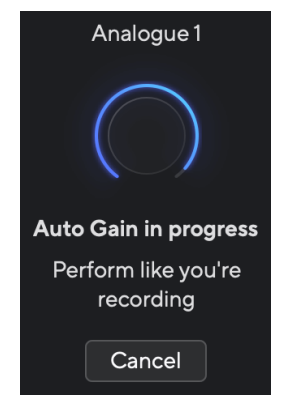

Dacă Auto Gain a avut succes, Gain Halo se aprinde în verde înainte ca valoarea câștigului să fie afișată pe Gain Halo pentru o secundă. Câștigul este acum setat la un nivel bun pentru înregistrarea dvs.

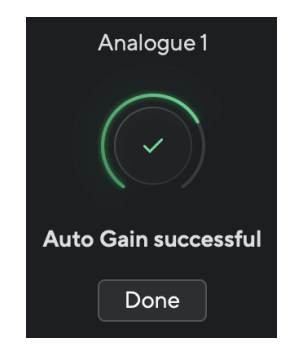

# **Gain Halo a devenit roșu în timpul Auto Gain**

Dacă semnalul de intrare nu este adecvat pentru Auto Gain (de exemplu, fără semnal), după zece secunde, Auto Gain se oprește și Gain Halo se aprinde în roșu pentru o secundă. Câștigul revine la valoarea setată înainte de a porni Auto Gain.

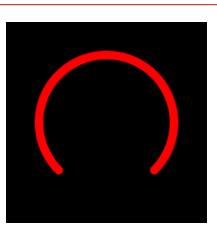

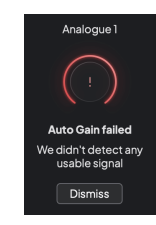

Hardware Gain Halo Focusrite Control 2 Câștig automat nu a reușit

Înainte de a rula din nou Auto Gain, asigurați-vă că intrarea are ceva conectat corect, dacă utilizați un microfon cu condensator, 48V este pornit și emiteți sunet în timp ce Auto Gain rulează.

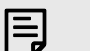

#### **Notă**

Pentru a anula Auto Gain, apăsați din nou butonul Auto Gain în orice moment în timpul procesului. Câștigul revine la valoarea setată înainte de a porni Auto Gain.

## <span id="page-17-0"></span>**Câștig automat multicanal**

Auto Gain vă permite să trimiteți un semnal către dvs Scarlett 2i2 (de exemplu, cântând sau cântând la instrument) timp de 10 secunde și lăsați-l pe Scarlett să stabilească un nivel bun pentru preamplificatoare. Dacă găsiți că nivelurile nu sunt corecte, puteți regla manual comenzile de amplificare pentru a regla nivelurile înainte de înregistrare.

Multichannel Auto Gain pornește procesul Auto Gain pentru toate canalele de preamplificare de pe interfața dvs. Acest lucru este util în special pentru setarea rapidă a nivelurilor pentru situațiile în care utilizați mai multe canale simultan, de exemplu:

- Stabiliți niveluri pentru dvs. dacă cântați la chitară și cântați simultan.
- Setarea nivelurilor pentru un baterist atunci când aveți mai multe microfoane pe setul de tobe.
- Setarea nivelurilor pentru o trupă care înregistrează "live" împreună.

Pentru a începe procesul de câștig automat pe mai multe canale:

1. Tine **Auto** butonul timp de două secunde.

The **Auto** pictograma se estompează între dezactivat și verde timp de zece secunde, iar Halos-ul de câștig pentru toate canalele se transformă în cronometre de numărătoare inversă de zece secunde.

2. Vorbește sau cântă la microfon sau cântă la instrument în timpul numărătoarei inverse pentru câștig automat. Efectuați așa cum ați proceda în timp ce înregistrați pentru a vă asigura că Auto Gain stabilește un nivel bun.

Dacă Auto Gain a avut succes, Gain Halos se aprinde în verde înainte ca valoarea câștigului să fie afișată pe Gain Halos pentru o secundă. Câștigul este acum setat la un nivel bun pentru înregistrarea dvs.

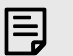

## **Notă**

Pentru a anula Auto Gain, apăsați din nou butonul Auto Gain în orice moment în timpul procesului. Câștigul revine la valoarea setată înainte de a porni Auto Gain.

## **Butonul de siguranță pentru clips**

The **Sigur** butonul aplică Clip Safe, care ajustează automat câștigul preamplificatorului dacă sunteți în pericol de tăiere.

Clipping-ul are loc atunci când câștigul este setat prea mare pentru sunetul înregistrat și intrarea supraîncărcă preamplificatorul. Un simptom de tăiere este distorsiunea preamplificatorului, care este adesea neplăcută și poate strica o înregistrare. Clip Safe vă ajută să evitați acest lucru, astfel încât dacă intrarea dvs. se apropie de clipping, Clip Safe reduce câștigul preamplificatorului, astfel încât nu va trebui să vă reînregistrați preluarea.

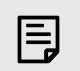

## **Notă**

Clip Safe este disponibil doar la până la 96 kHz, nu îl puteți utiliza la frecvențe de eșantionare quad-band (176,4 kHz și 192 kHz). LED-ul Safe se aprinde roșu pentru a arăta când nu este disponibil.

Pentru a activa Clip **Sigur**:

- 1. apasă pe **Selectați** butonul pentru a muta comenzile preamplificatorului la preamplificatorul corect.
- 2. apasă pe **Sigur** butonul de pe interfață sau butonul software corespunzător.

Când activați Safe, **Sigur** pictograma se aprinde în verde. Pictograma Safe se aprinde alb când este dezactivată și disponibilă.

Când aveți două intrări selectate folosind Preamp Link, **Sigur** se aplică la ambele preamplificatoare.

#### **Indicație** -ক্ষ

Când activați Clip Safe, Scarlett-ul vă monitorizează continuu semnalele de intrare, de până la 96.000 de ori pe secundă, iar printr-o combinație de ajustare analogică a preamplificatorului și DSP, Clip Safe reduce semnificativ riscul de tăiere.

## **Clip Safe Focusrite Control 2**

Pentru a activa Clip Safe de la Focusrite Control 2, apasă pe Sigur buton:

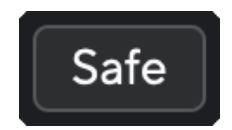

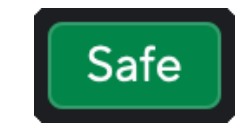

Oprire în siguranță de la constitucionale a la constitucionale în siguranță

## <span id="page-18-0"></span>**Moduri de aer**

Air vă permite să schimbați sunetul preamplificatorului Scarlett cu două moduri diferite; Prezența aerului sau Prezența aerului și acționarea armonică.

Aerul afectează intrările pentru microfon, linie și instrument.

Pentru a activa Air, selectați intrarea dvs., apăsați butonul Air o dată pentru Air Presence, din nou pentru Air Presence și Drive Harmonic și din nou pentru a opri. LED-ul Air își schimbă culoarea pentru a arăta ce mod ați selectat:

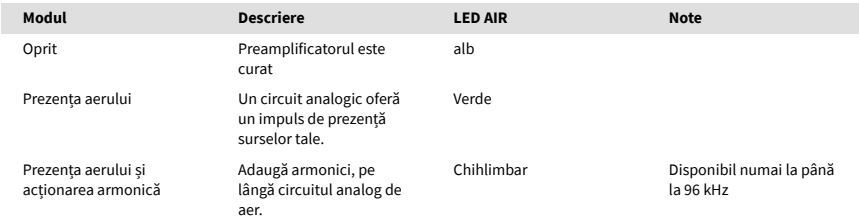

## **Control software aerian**

Pentru a activa AIR de la Focusrite Control 2 apasă pe Aer buton. Acesta este același lucru cu apăsarea butonului Aer butonul de pe Scarlett 2i2 hardware.

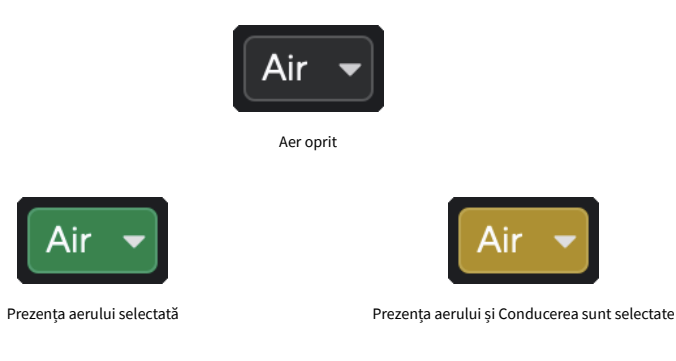

Când dai clic Focusrite Control 2butonul Air al lui Air, ultimul mod Air selectat devine activat. Pentru a schimba modul Air selectat (Prezență sau Prezență și Conducere) faceți clic pe săgeată pentru a afișa meniul drop-down.

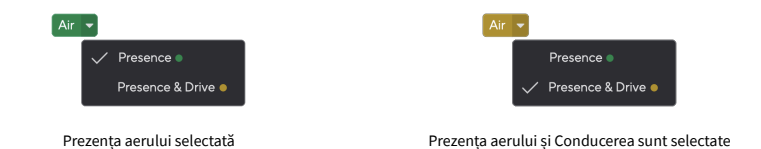

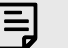

# **Notă**

Air Presence & Drive este disponibil doar la până la 96 kHz, nu îl puteți utiliza la frecvențe de eșantionare quad-band (176,4 kHz și 192 kHz).

## <span id="page-19-0"></span>**Control ieșire și contor de nivel**

The **Ieșire** controlul și contorul de nivel de ieșire sunt legate de semnalele care trec la ieșirile 1 și 2 de pe spatele dispozitivului dvs. Scarlett 2i2, ieșirile pe care le-ați conecta cel mai adesea la difuzoarele de monitor.

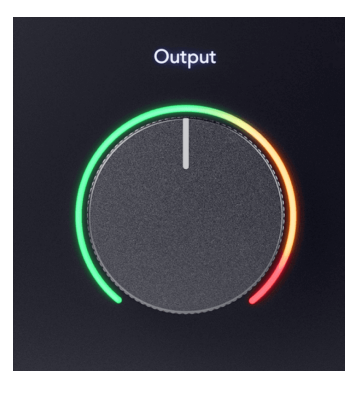

The **Ieșire** controlul setează nivelul la ieșiri de la nimic (complet în sens invers acelor de ceasornic) la ieșire la scară completă (complet în sensul acelor de ceasornic).

Contorul de nivel de ieșire din jurul controlului de nivel de ieșire este un contor de pre-fade (nu este afectat de poziția comenzii) care vă arată nivelul semnalului care vine de la computer.

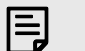

#### **Notă**

În unele ocazii, este posibil să auziți în continuare sunet de la monitoarele dvs. atunci când **Ieșire** controlul este complet în sens invers acelor de ceasornic, puteți ajusta nivelurile monitorului pentru a rezolva acest lucru:

- 1. Reduceți interfața dvs **Ieșire** control și controlul nivelului monitoarelor dvs.
- 2. Rotiți **Ieșire** control la maxim (sau chiar sub maxim).
- 3. Redați sunet de la sistemul dvs.
- 4. Măriți comenzile de nivel ale monitoarelor dvs. până când nivelul este cel mai puternic de care aveți nevoie.

Nu ar trebui să mai auziți sunet atunci când **Ieșire** controlul este la minim. De asemenea, aveți mai mult control asupra nivelului cu întreaga gamă a **Ieșire** Control. Setând-o chiar sub maxim, ai și un volum în plus dacă ai nevoie de el sau dacă vrei să asculți sunete la un nivel mai puternic decât în mod normal.

## **Butonul de monitorizare directă**

**Direct** Monitorizați vă permite să auziți semnalele care vin în intrările interfeței fără ca acestea să treacă prin computer. Aceasta înseamnă că auziți intrările fără nicio latență și fără efecte.

Poate doriți să utilizați monitorizarea directă din două motive:

- 1. Întâmpinați o latență sau o întârziere între emiterea unui sunet și ascultarea acestuia din software-ul dvs. Prin dezactivarea sunetului intrărilor software și pornind Direct Monitor, nu mai auziți latența.
- 2. Doriți să auziți semnalul curat și neafectat care intră în Scarlett, în loc să ascultați ieșirea software-ului, care poate avea efecte și pluginuri care modifică modul în care sună sursa.

Când Direct Monitor este dezactivat,  $\infty$  pictograma se aprinde alb. The Scarlett 2i2 are două setări diferite Direct Monitor, mono și stereo, pentru a activa Direct Monitor:

• apasă pe butonul o dată pentru **mono** monitorizare directă, semnalele prezente la intrarea 1 și la intrarea 2 vor fi ambele în centrul imaginii stereo. Acest lucru este util pentru înregistrarea a două surse mono, de exemplu, o chitară și o voce.

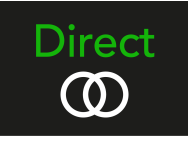

• apasă pe butonul pentru a doua oară pentru **stereo** monitorizare directă, intrarea 1 este rotită spre stânga, intrarea 2 este rotită spre dreapta. Acest lucru este util pentru înregistrarea unui dispozitiv stereo, de exemplu, o pereche de microfoane stereo, un sintetizator stereo sau o tastatură.

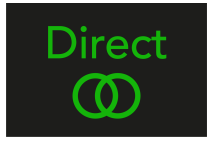

## **Notă**

冃

Dacă auziți semnalul de două ori sau obțineți un sunet dublat sau ușor de fazat, este probabil să aveți Direct Monitor pornit și să auziți sunetul înapoi de la software. Puteți fie:

- Dezactivați sunetul piesei pe care înregistrați în software-ul DAW.
- Opriți Direct Monitor și ascultați doar sunetul care vine de la software-ul DAW.

## **Reglare directă a monitorului**

Din Focusrite Control 2 puteți activa și ajusta mixul Direct Monitor pentru a echilibra intrările dvs. cu canalele de redare din software-ul dvs.

Pentru a activa Direct Monitor faceți clic pe fila Direct în Focusrite Control 2 și faceți clic pe comutatorul software Direct Monitor din partea de sus a filei. Comutatorul se aprinde în verde și lumini directe în verde pe dvs Scarlett 2i2panoul frontal al lui.

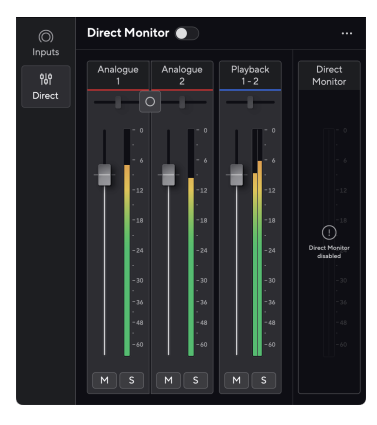

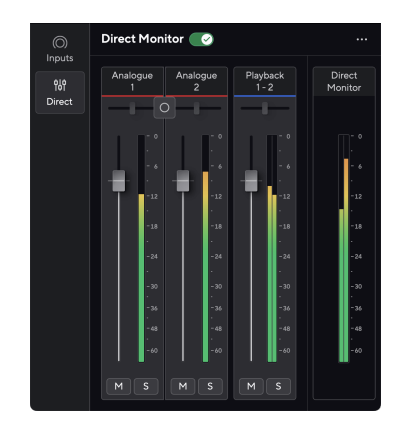

Direct Monitor Off Direct Monitor activat

## **Pentru a vă ajusta mixul Direct Monitor:**

- 1. Deschis Focusrite Control 2.
- 2. Faceți clic pe fila Direct.

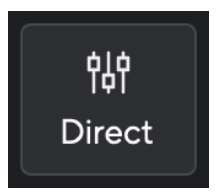

3. Utilizați canalele mixerului (fader, butoanele Mute și Solo) pentru a regla nivelurile pentru Analog 1, Analogue 2 și Playback 1-2.

Ultimul metru sub **Monitor direct** arată nivelul combinat care merge către ieșirile monitorului și căștilor.

## <span id="page-21-0"></span>**Utilizarea canalelor mixerului**

Fiecare canal de mixer are un număr de funcții.

# .5

1. **Numele canalului de amestecare**

Acesta arată numele intrării mixerului.

## 2. **Comutator stereo/mono** și **Tigaie**

Butonul Direct Monitor Mode dintre canale schimbă modul de monitorizare direct

## între mono  $\circ$  si stereo  $\circ$ .

Indicatorii Pan de ambele părți arată unde este panoat canalul respectiv în mixul de monitorizare directă. Pano-ul nu este editabil și are două stări în funcție de monitorul Direct pe care îl selectați, centru (mono) stânga și dreapta (stereo).

#### 3. **Fader**

Faderul reglează nivelul care ajunge la destinația dvs. Mix. Alt, opțiunea  $\sim$  sau dublu clic pentru a reseta.

Faderele nu au niciun efect asupra surselor pe care le înregistrați în prezent.

#### 4. **Metru**

Acesta vă arată nivelul canalului, în dBFS. Verdele arată un nivel bun, iar chihlimbarul înseamnă că nivelul este foarte ridicat.

Veți vedea doi metri pentru canalele stereo, câte unul pentru fiecare parte stânga și dreapta.

Contorul arată nivelul post-fader, setarea faderului va afecta contorul.

## 5. **Mut și Solo**

Mute - Faceți clic pe butonul Mute  $M$  pentru a opri canalul din Mix. Butonul Mute se aprinde în albastru  $\boxed{\phantom{a}}$  când este activat. Puteți dezactiva mai multe canale simultan.

Solo - Faceti clic pe butonul Solo **S**pentru a solo piesa prin oprirea la tăcere a tuturor celorlalte canale din Mix. Butonul Solo se aprinde în galben  $\boxed{\phantom{a}}$  când este activat. Activarea Solo pe mai multe canale reduce la tăcere orice canale fără Solo activat, adică veți auzi toate canalele Solo.

Dacă activați atât Mute, cât și Solo, ultima opțiune pe care ați făcut clic are prioritate.

## **Ieșire pentru căști**

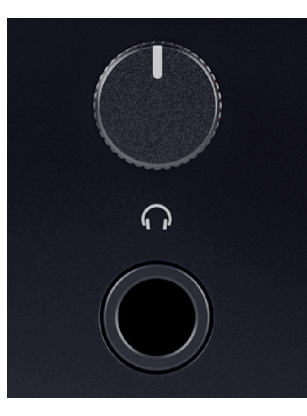

Ieșirea pentru căști este o mufă TRS de 6,35 mm (¼"). Multe căști au o mufă TRS de 3,5 mm, pentru a le conecta la dvs Scarlett 2i2 trebuie să utilizați un adaptor TRS de la 6,35 mm la 3,5 mm.

Controlul de deasupra ieșirii pentru căști controlează nivelul care ajunge la căști.

Unele căști cu impedanță mai mare pot fi silențioase folosindu-le cu a Scarlett 2i2, vă recomandăm să folosiți căști cu o impedanță de până la 300Ω.

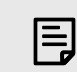

## **Notă**

Unele căști și adaptoare de mufă pot avea conectori TS sau TRRS, de exemplu, dacă au un microfon sau un control al volumului încorporat în cablu. Este puțin probabil ca aceste căști să funcționeze corect. Dacă întâmpinați probleme, utilizați căști și un adaptor jack cu conectori jack TRS.

# <span id="page-22-0"></span>**Panoul din spate în profunzime**

Această secțiune acoperă toate funcțiile de pe dvs Scarlett 2i2panoul din spate al lui, ce fac, cum le puteți folosi și cum funcționează Focusrite Control 2.

## **Conexiuni USB**

## **5V DC Port**

Cu majoritatea computerelor, nu va trebui să utilizați **5V DC** port. Cu toate acestea, dacă porturile USB ale computerului dvs. nu pot furniza 900 mA, am inclus un **5V DC** astfel încât Scarlett-ul dvs. să poată fi alimentat de la rețea folosind un alimentator USB.

The Scarlett 2i2 consumă o cantitate mare de energie. În unele situații de mare putere, cum ar fi redarea căștilor la un volum ridicat, este posibil ca porturile USB ale unor computere să nu poată furniza suficientă putere și dvs. Scarlett 2i2 se poate deconecta sau pictograma USB $\bullet \subset \bullet$ clipește roșu.

Dacă întâmpinați acest comportament, vă recomandăm să utilizați o sursă de alimentare pentru a vă alimenta Scarlett prin intermediul **5V DC** port.

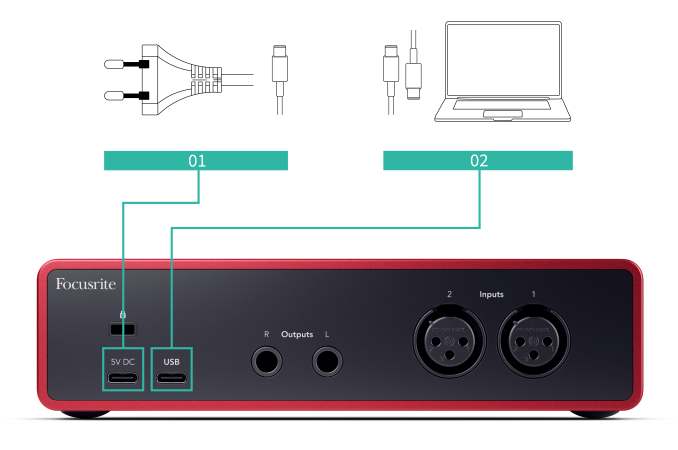

## **Port USB**

Portul USB Type-C etichetat **USB** este să vă conectați Scarlett la computer.

Conexiunea la computer oferă alimentare USB, comunicare audio bidirecțională și o conexiune la Focusrite Control 2.

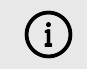

## **Pictograma USB Clipește Roșu**

Dacă pictograma USB clipește roșu, înseamnă că dvs Scarlett 2i2 nu primește suficientă putere.

Pentru a rezolva această problemă:

- Asigurați-vă că utilizați cablul USB original furnizat împreună cu dvs Scarlett.
- Testați un alt port USB pe computer, asigurați-vă că vă conectați direct la computer și nu printr-un hub USB.
- Dacă este necesar, utilizați al doilea **5V DC** port pe spatele Scarlett 2i2. Conectați un al doilea cablu USB de la un alimentator USB separat. Asigurațivă că nu conectați adaptorul de alimentare în timp ce redați sunet.

## **Ieșiri difuzoare**

**Ieșiri 1** și **2** sunt ieșiri la nivel de linie pentru a vă conecta Scarlett 2i2 la un amplificator sau monitoare active. Ieșirile sunt ieșiri de mufă TRS de 1/4" echilibrate, le puteți utiliza fie cu cabluri jack TS neechilibrate, fie TRS echilibrate.

Ta Scarlett 2i2panoul frontal al lui **Ieșire** cadranul controlează nivelul trimis către **Ieșiri 1** și **2**.

## **Intrări pentru microfon**

Conector XLR cu 3 pini **Intrare**sunt la nivelul microfonului și sunt concepute pentru a vă conecta microfoanele.

Puteți controla nivelul microfonului utilizând controlul corespunzător pentru amplificarea de intrare de pe panoul frontal. Alimentarea fantomă de 48V este disponibilă și dacă utilizați un microfon cu condensator, puteți activa alimentarea fantomă folosind butonul de 48V de pe panoul frontal.

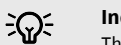

## **Indicație**

The Scarlett 2i2 are intrări XLR în spate pentru microfoane și intrări jack de 6,35 mm (1/4") în față pentru instrumente sau dispozitive la nivel de linie.

Utilizarea intrării (intrarilor) jack de pe panoul frontal dezactivează intrarea microfonului XLR. Dacă nu primiți sunet de la intrările dvs. XLR, asigurați-vă că nu este conectat nimic la intrările mufelor de pe panoul frontal.

# <span id="page-23-0"></span>**Configurare DAW (Software de înregistrare).**

TheScarlett este compatibil cu orice DAW suportat de ASIO pe Windows și cu orice DAW suportat de Core Audio pe macOS.

Pentru a vă ajuta să începeți, am reunit pași pentru a vă configura interfața și pentru a începe înregistrarea în cele mai comune DAW-uri. Dacă aveți nevoie de mai multe informații, vă rugăm să consultați ghidul de utilizare pentru DAW-ul dvs.

Dacă nu aveți deja un DAW instalat pe computer pentru a vă ajuta să începeți,Scarlett vine cu Ableton Live Lite și o versiune de Pro Tools. Le puteți accesa în [Început ușor \[5\]](#page-4-0) , sau de la dvs [cont Focusrite](https://customer.focusritegroup.com/my-software).

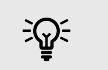

**Indicație Ce este un DAW?**

DAW înseamnă "Digital Audio Workstation" și este termenul dat oricărui software pe care îl utilizați pentru a înregistra, aranja sau face muzică.

# <span id="page-24-0"></span> **Logica si GarageBand**

Pentru a vă configura în Logic Pro și GarageBand, urmați acești pași:

- 1. Deschideți Logic Pro sau GarageBand pe computer (este posibil să vi se solicite Alege un proiect, puteți alege un Proiect gol sau folosiți un șablon).
- 2. Selectați Audio în **Alegeți un tip de pistă** fereastră.
- 3. Seteaza **Intrare audio** la Intrarea 1.

Dacă nu vedeți nicio intrare, asigurați-vă că **Dispozitiv:** este setat la dvs Scarlett 2i2.

- a. Faceți clic pe săgeata din dreapta Dispozitiv secțiune.
- b. În fereastra de preferințe, setați **Dispozitiv de ieșire** și **Dispozitiv de intrare** la Scarlett 2i2 a 4-a gen.

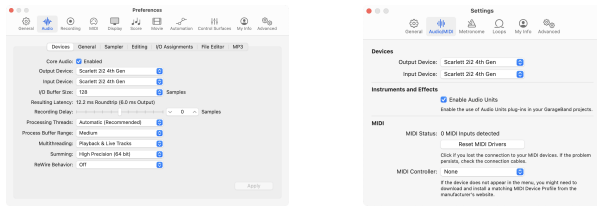

Logic Pro X GarageBand

- c. Clic **aplica** (doar Logic Pro).
- d. Inchide **Preferințe sau Setări** fereastră.
- 4. Logic Pro: bifați **Monitorizarea intrărilor** și **Activare înregistrare** . GarageBand: Bifați **Vreau să-mi aud instrumentul în timp ce cânt și înregistrez**. Acest lucru vă permite să auziți sunetul care vine de la intrarea lui Scarlett.
- 5. Clic **Crea.**

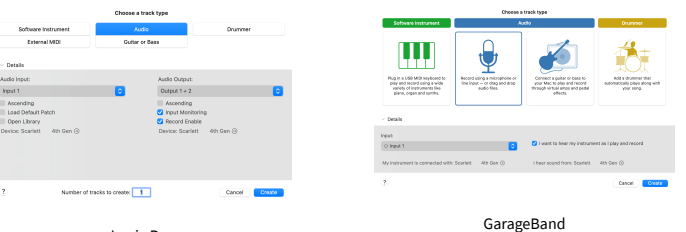

Logic Pro

6. Când sunteți gata să înregistrați, faceți clic pe butonul de înregistrare din partea de sus a Logic/GarageBand.

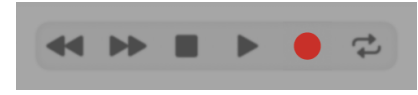

# <span id="page-25-0"></span>*III***≡ Ableton Live**

Pentru a vă configura în Ableton Live, urmați acești pași:

## **Windows**

- 1. Deschideți Ableton Live pe computer.
- 2. Clic Opțiuni > Preferințe....

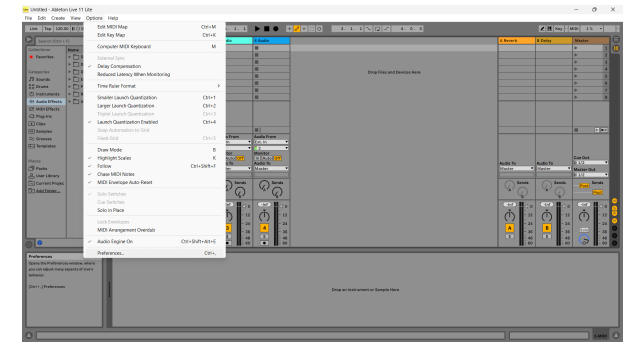

- 3. Du-te la **Audio** din partea stângă a ferestrei Preferințe.
- 4. Seteaza **Tip șofer** la ASIO, și **Dispozitiv audio** la Focusrite USB ASIO.

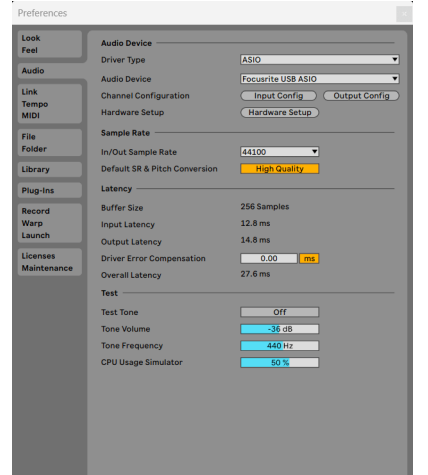

5. Clic Configurare intrare.

Următorul pas este să faceți ca toate intrările de pe dispozitiv să apară ca opțiuni de intrare în Ableton.

6. Faceți clic pentru a evidenția fiecare set de **Mono** și **Stereo Intrări** pentru a vă asigura că apar ca selectabile în Live.

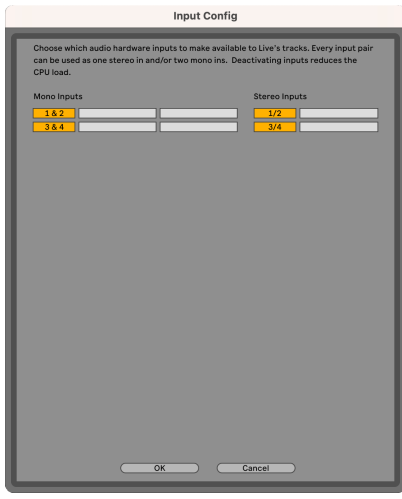

- 7. Clic **Bine**.
- 8. Faceți același lucru pentru **Configurare ieșire**, dacă utilizați mai multe ieșiri de la dvs Scarlett 2i2.

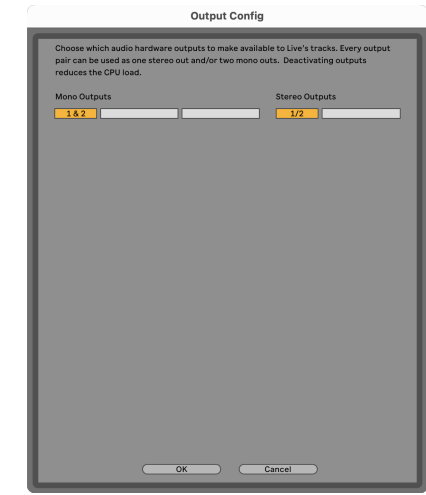

9. Închideți fereastra Preferințe.

## **Mac**

- 1. Deschideți Ableton Live pe computer.
- 2. Clic **Trăi** în bara de meniu de sus.

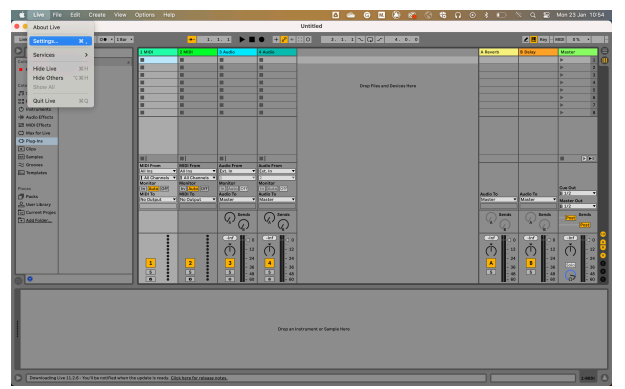

## 3. Clic **Setări**.

- 4. Du-te la **Audio** din partea stângă a ferestrei Preferințe.
- 5. Seteaza **Dispozitiv de intrare audio** și **Dispozitiv de ieșire audio** la Scarlett 2i2 a 4-a gen.

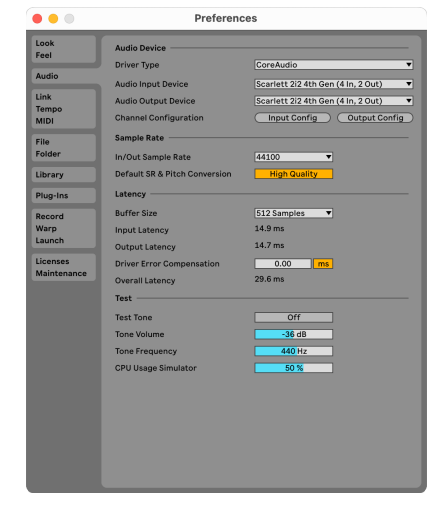

## 6. Clic **Configurare intrare**.

Următorul pas este să faceți ca toate intrările de pe dispozitiv să apară ca opțiuni de intrare în Ableton.

7. Faceți clic pentru a evidenția fiecare set de **Mono** și **Stereo Intrări** pentru a vă asigura că apar ca selectabile în Live. Vei vedea până la four canale.

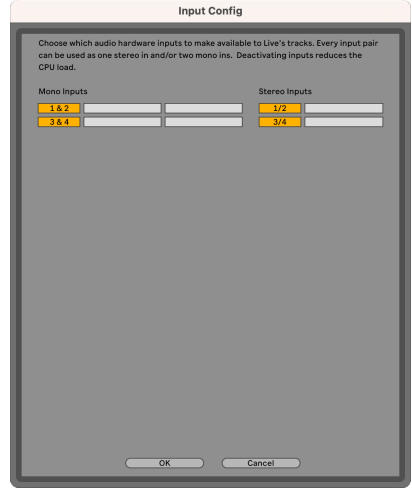

- 8. Clic **Bine**.
- 9. Faceți același lucru pentru **Configurare ieșire**, dacă utilizați mai multe ieșiri de la dvs Scarlett 2i2.

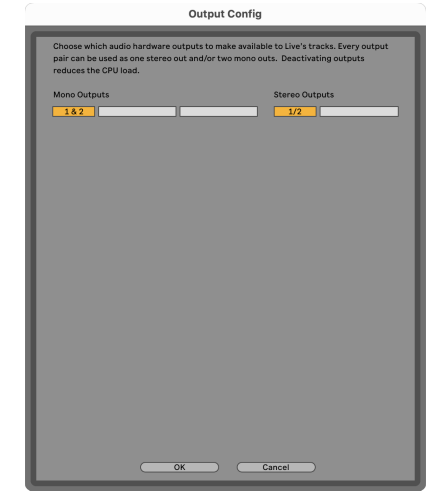

10. Închideți fereastra Preferințe.

## **Introducerea sunetului în Ableton**

1. Faceți clic pentru a evidenția un **Audio** Urmăriți în fereastra principală a Live. Live a avut două vizualizări (Sesiune și Aranjament), așa că, în funcție de vizualizarea în care vă aflați, vă rugăm să vedeți următoarele capturi de ecran.

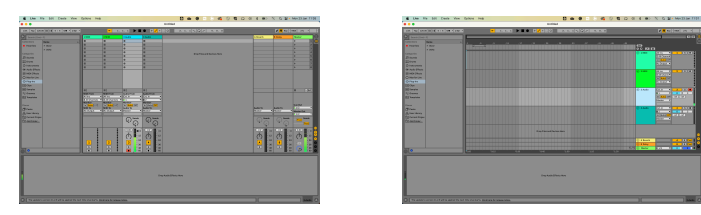

2. Seteaza **Audio de la** la **Ext. În** și meniul drop-down de intrare la intrarea interfeței pe care o utilizați, de ex **1**.

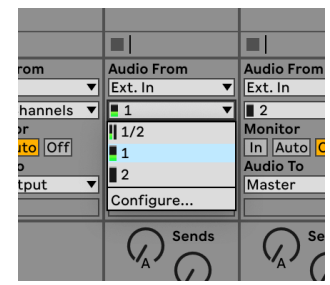

## 3. Seteaza **Monitorizați** la **Auto**.

Acest lucru vă permite să auziți sunetul care vine de la intrarea lui Scarlett.

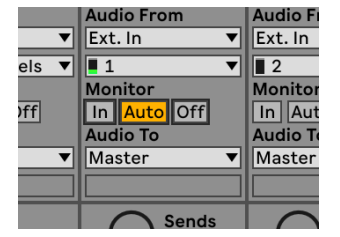

4. Faceți clic pe butonul brațului de înregistrare de sub pistă. Se aprinde roșu când brațul de înregistrare este pornit.

Trimiteți un semnal către intrarea de pe Scarlett și ar trebui să vedeți contorul în Ableton mișcându-se.

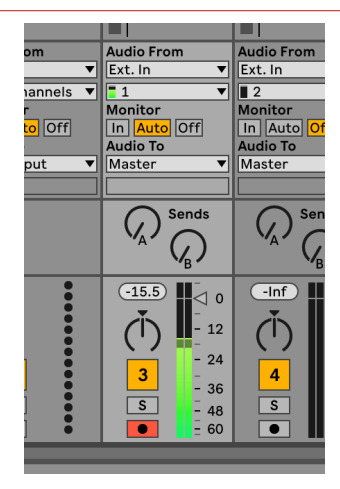

5. Când sunteți gata să înregistrați, faceți clic pe butonul de înregistrare ⏺ din bara de transport a lui Ableton.

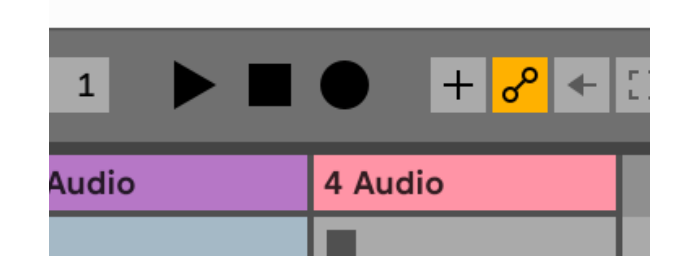

# <span id="page-28-0"></span> **Pro Tools**

Pentru a vă configura în Pro Tools, urmați acești pași:

## **Mac și Windows**

- 1. Deschideți Pro Tools pe computer.
- 2. Clic Înființat > Motor de redare în bara de meniu de sus.

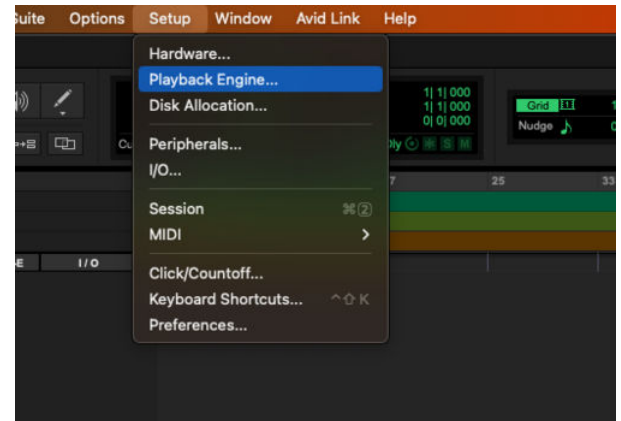

3. Selectați Focusrite USB ASIO (Windows) sau Scarlett 2i2 a 4-a generație în **Motor de redare** scapă jos.

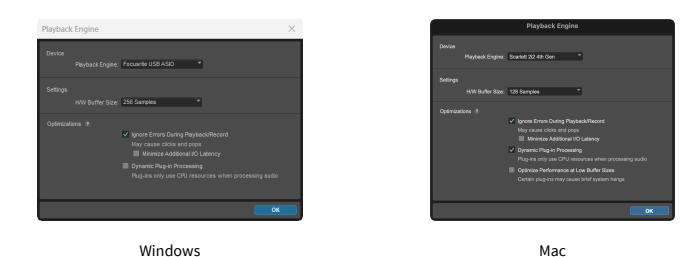

4. Clic Urmări > Nou în bara de meniu de sus.

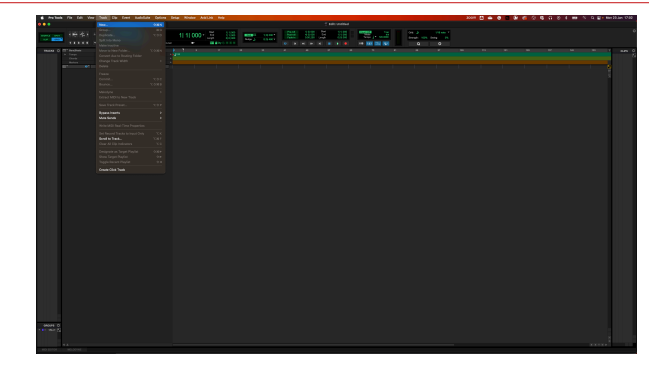

5. Setați numărul de melodii de care aveți nevoie și setați tipul Track audio.

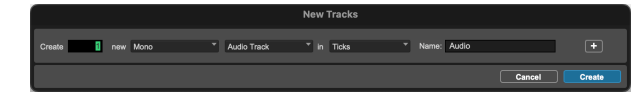

- 6. Clic Crea
- 7. Faceți clic pe brațul de înregistrare **o** și activarea intrării **u** butoanele de pe pistă. Acest lucru vă permite să auziți sunetul care vine de la intrarea lui Scarlett.
- 8. Faceți clic pe butonul principal Activare înregistrare **în** în partea de sus a ferestrei Pro Tools, acesta devine roșu când este activat **O**
- 9. Faceți clic pe butonul Redare > pentru a începe înregistrarea.

# <span id="page-29-0"></span> **Secerător**

Pentru a vă configura în Reaper, urmați acești pași:

## **Windows**

- 1. Deschideți Reaper pe computer.
- 2. Dacă vedeți o fereastră pop-up care vă solicită să selectați driverul dispozitivului audio, faceți clic **da**

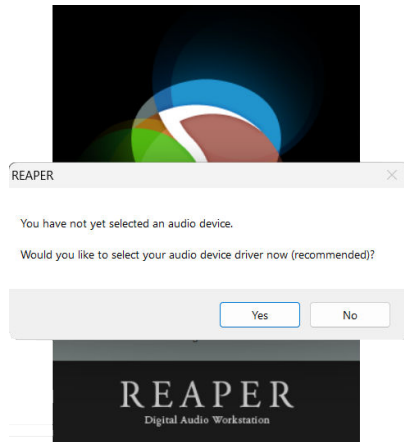

Dacă nu vedeți fereastra pop-up, accesați **Opțiuni** (meniul de sus) > **Preferințe** > **Dispozitiv**

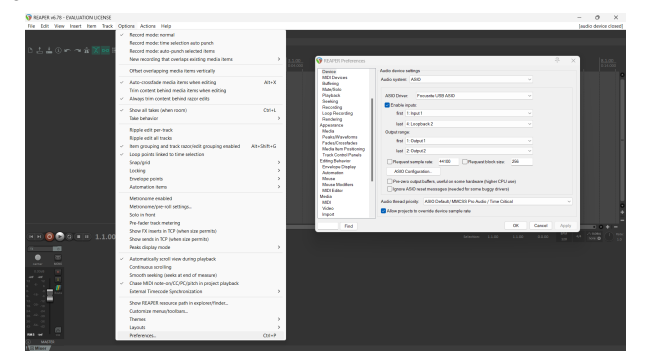

3. În **Setările dispozitivului audio**.

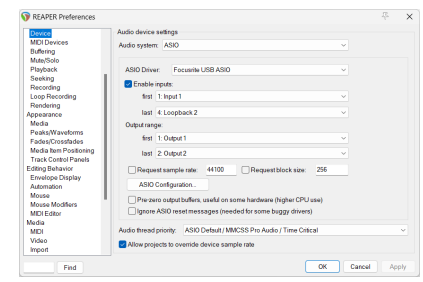

- a. Selectați ASIO în **Sistem audio:** scapă jos.
- b. Selectați Focusrite USB ASIO în **Driver ASIO:** scapă jos.
- 4. Clic **Bine**.
- 5. Clic **Urmări** (meniul de sus) > **Inserați o piesă nouă**.

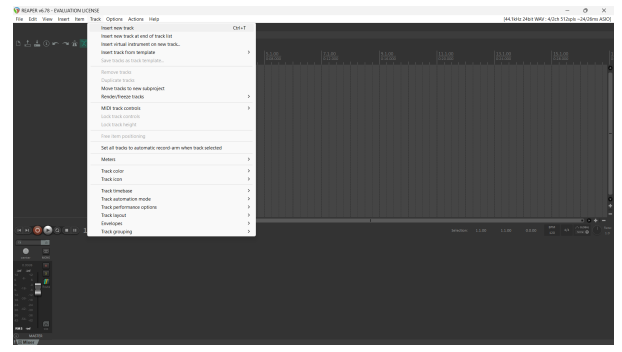

6. Faceți clic pe butonul roșu pentru înregistrarea armată.

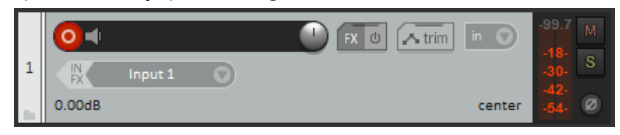

7. Apasă pe **Intrarea 1** caseta pentru a selecta intrarea pe dvs Scarlett 2i2.

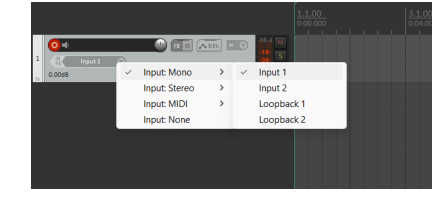

8. Când sunteți gata să înregistrați, faceți clic pe butonul de înregistrare din secțiunea de jos a Reaper.

## **Mac**

1. Deschideți Reaper pe computer.

2. Dacă vedeți o fereastră pop-up care vă solicită să selectați driverul dispozitivului audio, faceți clic **da**

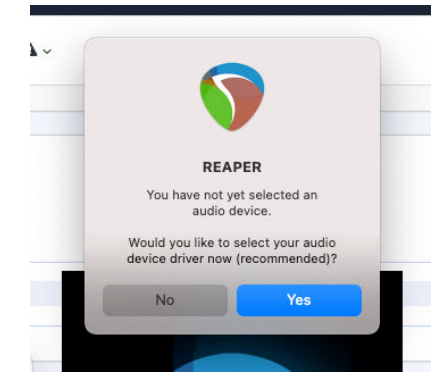

Dacă nu vedeți fereastra pop-up, accesați **Opțiuni** (meniul de sus) > **Setări** > **Dispozitiv**

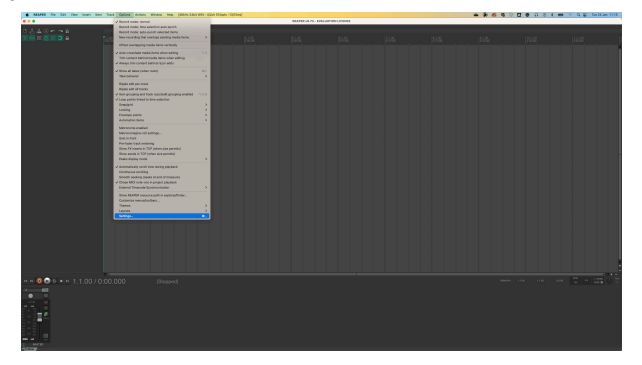

3. Alege Scarlett 2i2 în **Dispozitiv audio** meniu derulant.

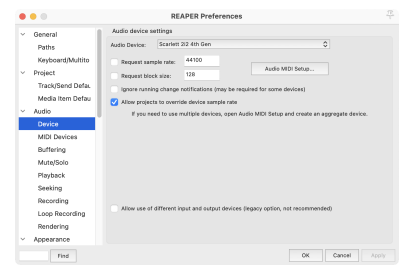

- 4. Clic **Bine**.
- 5. Clic **Urmări** (meniul de sus) > **Inserați o piesă nouă**.

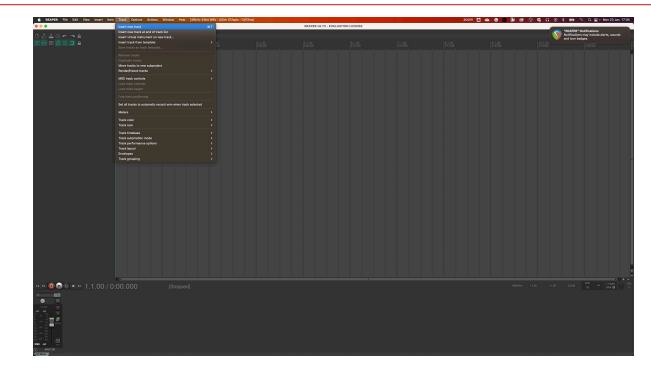

6. Faceți clic pe butonul roșu pentru înregistrarea armată.

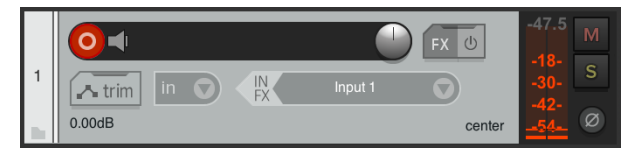

7. Apasă pe **Intrarea 1** caseta pentru a selecta intrarea pe dvs Scarlett 2i2.

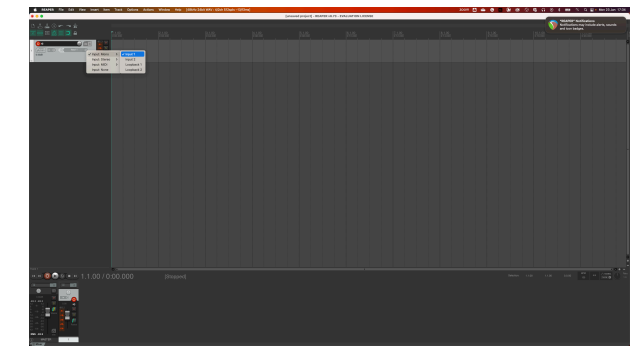

8. Când sunteți gata să înregistrați, faceți clic pe butonul de înregistrare din secțiunea de jos a Reaper.

# <span id="page-31-0"></span> **FL Studio**

Pentru a vă configura în FL Studio, urmați acești pași:

- 1. Deschideți FL Studio pe computer.
- 2. Mergi la **Opțiuni** > **Setari audio**.
- 3. Setați dispozitivul la Scarlett 2i2 a 4-a generație (sau Focusrite USB ASIO pe Windows) în **Intrare ieșire** secțiune.

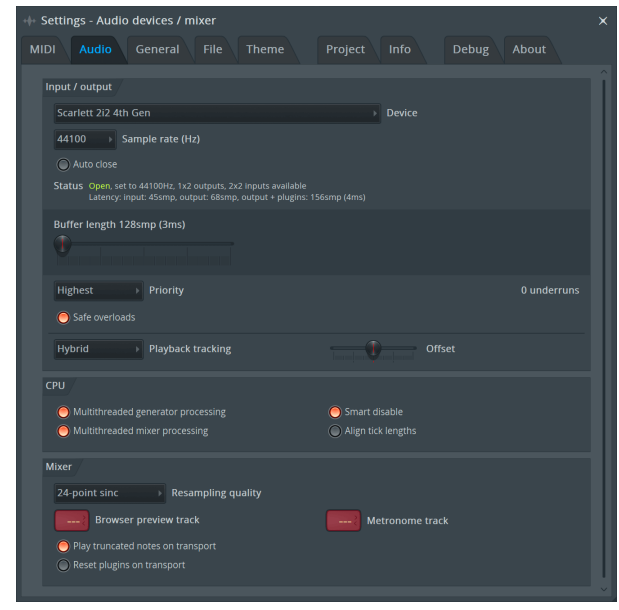

- 4. Închideți fereastra Setări.
- 5. În **Mixer** faceți clic pe insertul în care doriți să înregistrați.
- 6. Setați meniul drop-down de intrare externă de la **(nici unul)** la intrarea interfeței pe care o utilizați, de ex **Intrarea 1** pentru intrare mono sau **Intrare 1 - Intrare 2** pentru ambele intrări 1 și 2 în stereo.

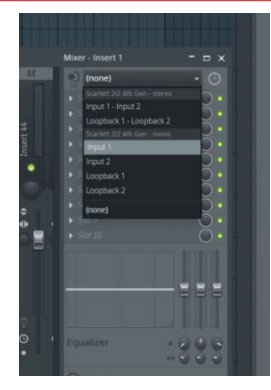

7. Faceți clic pe butonul de înregistrare principal din secțiunea de transport.

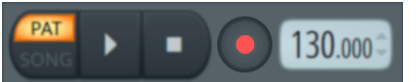

- Alegeți o opțiune din **Ce ai vrea să înregistrezi?** fereastră. Dacă nu sunteți sigur ce opțiune să alegeți, vă rugăm să consultați fișierele de ajutor ale FL Studio.
- 8. Când sunteți gata să înregistrați, apăsați butonul de redare din secțiunea de transport.

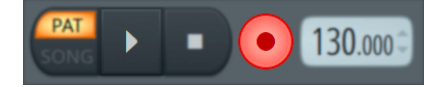

# <span id="page-32-0"></span> **Cubase**

## **Windows**

- 1. Deschideți Cubase pe computer.
- 2. În bara de meniu de sus, faceți clic Studio > Configurare studio...

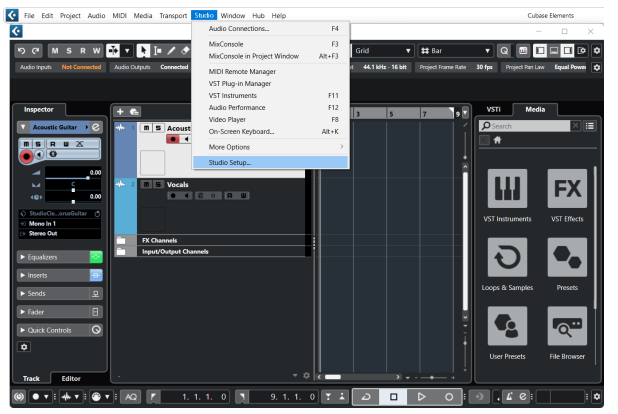

- 3. Clic Sistem audio pe partea stanga.
- 4. Seteaza **Driver ASIO** la Focusrite USB ASIO.

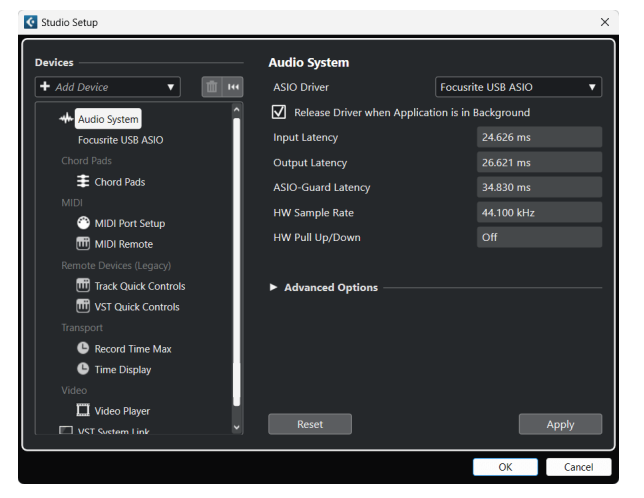

- 5. Clic Bine.
- 6. Faceți clic dreapta în MixConsole.
- 7. Clic Adăugați o pistă audio.

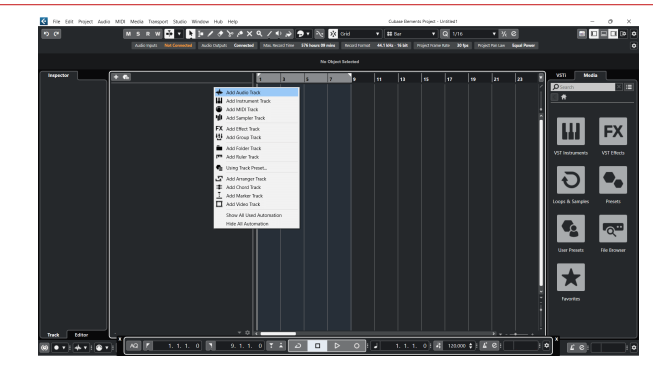

8. Configurați tipul piesei ca Audio și setați **Intrare audio** la canalul pe care îl utilizați pe interfața dvs.

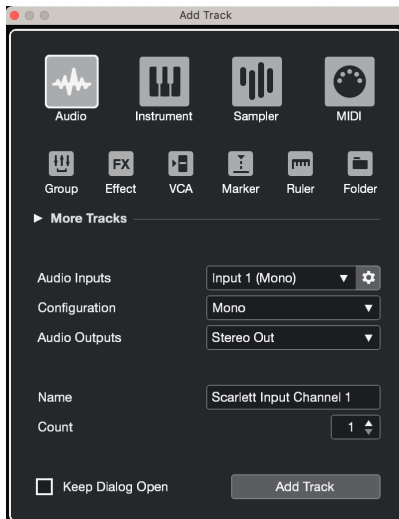

- 9. Clic Adăugați piesa.
- 10. Faceți clic pe butoanele Activare înregistrare și Monitorizare  $\bullet$   $\bullet$  (dezactivat) pe canalul Cubase pentru a activa piesa pentru înregistrare și pentru a o putea auzi folosind monitorizarea intrării  $\bullet$   $\bullet$  (pe).
- 11. Faceti clic pe Transport Record **in the Lie of In** transportul Cubase pentru a începe înregistrarea.

## **Mac**

- 1. Deschideți Cubase pe computer.
- 2. În bara de meniu de sus, faceți clic Studio > Configurare studio...

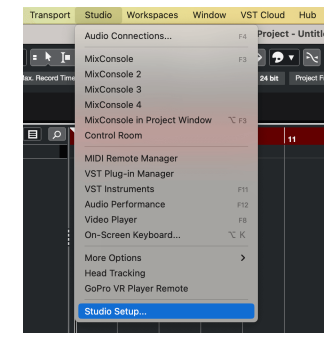

3. Schimba **Driver ASIO** la Scarlett 2i2 a 4-a gen.

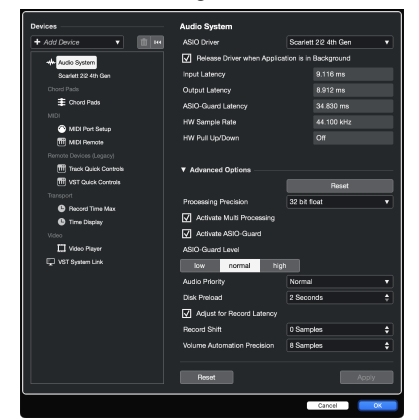

4. Clic **Intrerupator**.

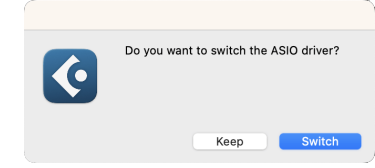

- 5. Clic Bine.
- 6. Faceți clic dreapta în MixConsole.
- 7. Clic Adăugați piesa.

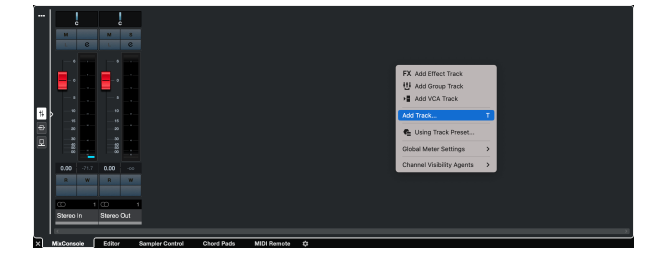

8. Configurați tipul piesei ca Audio și setați **Intrare audio** la canalul pe care îl utilizați pe interfața dvs.

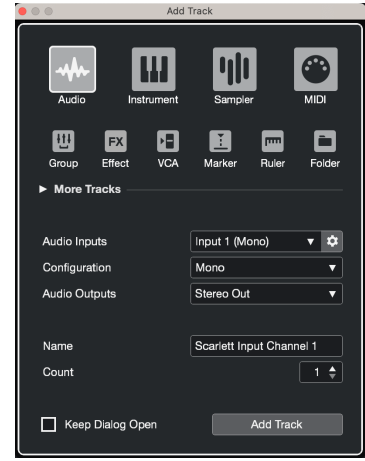

- 9. Clic Adăugați piesa.
- 10. Faceți clic pe butoanele Activare înregistrare și Monitorizare  $\bullet$   $\bullet$  (dezactivat) pe canalul Cubase pentru a activa piesa pentru înregistrare și pentru a o putea auzi folosind monitorizarea intrării  $\bullet$   $\bullet$  (pe).
- 11. Faceți clic pe Transport Record  $\boxed{\circ \quad \circ \quad \circ \quad}$ în transportul Cubase pentru a începe înregistrarea.

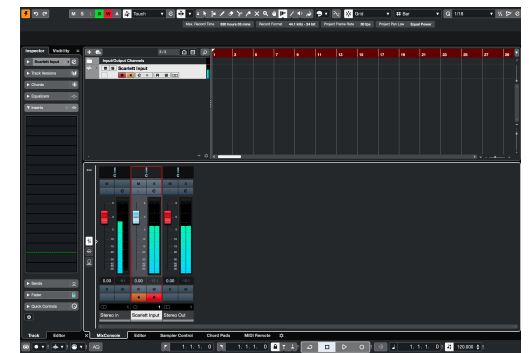

# <span id="page-34-0"></span>**Exemple de utilizare**

# **Conectarea intrărilor și ieșirilor**

Următoarea diagramă arată cum să conectați o serie de intrări și ieșiri la Scarlett 2i2.

Pentru a conecta procesoare externe, sintetizatoare sau tastaturi vezi [Conectarea dispozitivelor la nivel de linie \[36\].](#page-35-0)

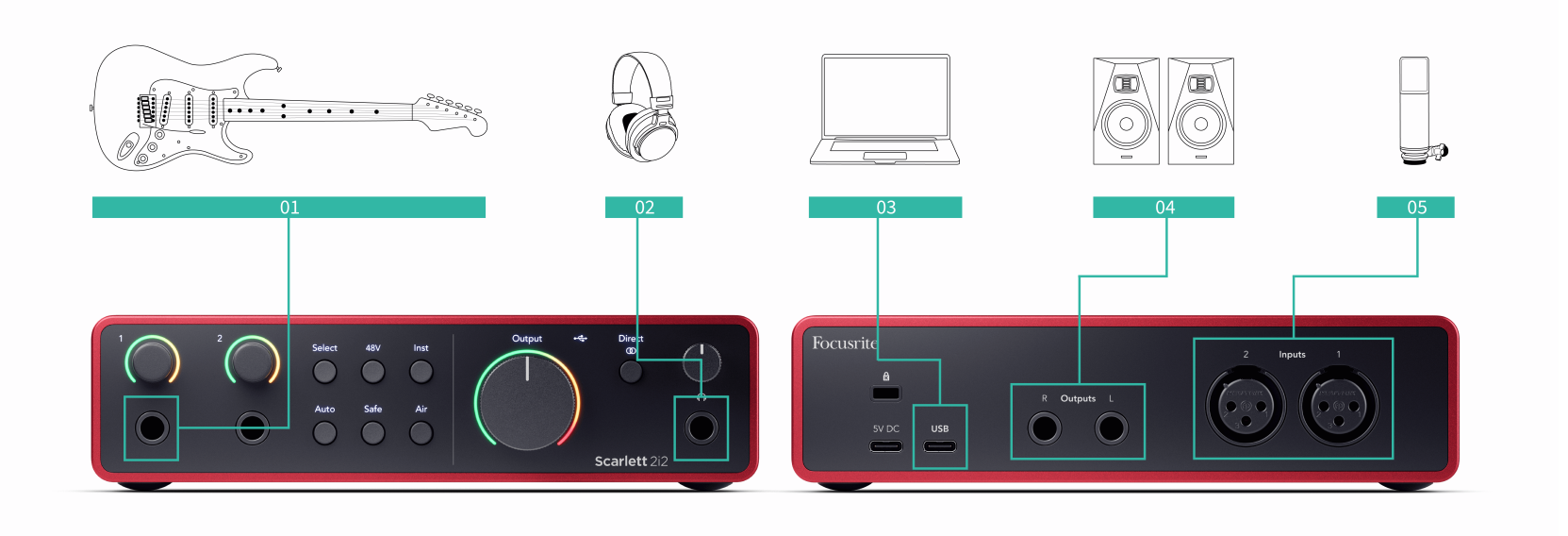

- 1. Conectați instrumente precum chitare, bas, chitare electro-acustice și alte instrumente cu pickup-uri la intrare **1** sau **2** intrarea jack de 6,35 mm de pe panoul frontal. Când conectați un instrument, utilizați un cablu jack mono de la 6,35 mm la 6,35 mm TS și setați intrarea la "instrument" folosind **Inst** buton.
- 2. Conectați-vă căștile (de exemplu, căștile Scarlett SH-450) printr-o mufă de 6,35 mm la ieșirea pentru căști. Trebuie să utilizați un conector jack TRS de 6,35 mm pentru a vă conecta căștile. Dacă conectorul mufă pentru căști este mai mic, aveți nevoie de un adaptor pentru mufa pentru căști.
- 3. Conectați Scarlett la computer folosind un **USB** cablu.
- 4. Conectați difuzoarele monitorului (numite și Monitoare) la ieșiri **R** și **L** (dreapta și stânga). Utilizați cabluri de mufă TRS echilibrate de 6,35 mm pentru a conecta monitoare. Dacă monitoarele dumneavoastră au conexiuni diferite, vă rugăm să consultați ghidul de utilizare al monitorului.

5. Conectați un microfon (de exemplu, CM25 MkIII) la **Intrarea 1** sau **2** folosind un cablu XLR la XLR. Trebuie să conectați un microfon printr-un cablu XLR, este posibil ca alte microfoane să nu funcționeze sau este posibil să aveți probleme. Activați 48V dacă microfonul dvs. are nevoie.

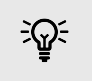

## **Indicație**

The Scarlett 2i2 are intrări XLR în spate pentru microfoane și intrări jack de 6,35 mm (1/4") în față pentru instrumente sau dispozitive la nivel de linie.

Utilizarea intrării (intrarilor) jack de pe panoul frontal dezactivează intrarea microfonului XLR. Dacă nu primiți sunet de la intrările dvs. XLR, asigurați-vă că nu este conectat nimic la intrările mufelor de pe panoul frontal.

# <span id="page-35-0"></span>**Conectarea dispozitivelor la nivel de linie**

Următoarea diagramă arată cum să conectați un dispozitiv la nivel de linie la intrarea de linie de pe Scarlett 2i2.

Conectați dispozitive la nivel de linie, cum ar fi sintetizatoare, tastaturi sau preamplificatoare de microfon la oricare dintre intrări folosind o intrare jack de 6,35 mm pe panoul frontal.

Când conectați un dispozitiv la nivel de linie, utilizați un cablu jack TRS de 6,35 mm până la 6,35 mm, dar rețineți că fiecare intrare de 6,35 mm este o intrare mono. Opriți **Inst** când conectați dispozitive la nivel de linie la Scarlett 2i2.

1. Aceasta arată un sintetizator stereo conectat folosind două cabluri jack TRS de 6,35 mm care merg de la ieșirile din stânga și din dreapta ale sintetizatorului la Scarlett 2i2intrările lui **1** și **2**.

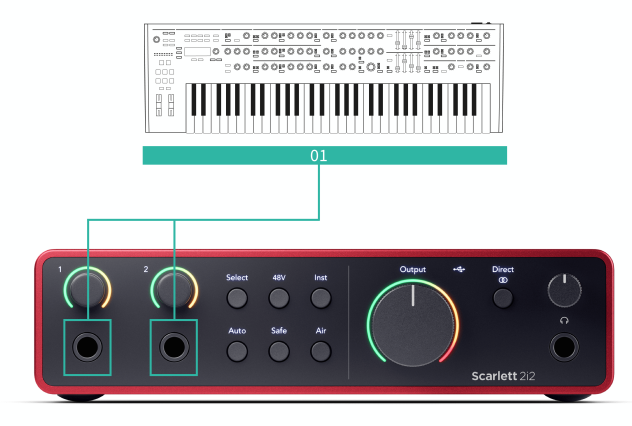

2. Aceasta arată două surse mono conectate la fiecare intrare de pe Scarlett 2i2. Intrare **1** are un preamplificator de microfon conectat, preamplificatorul de microfon mărește nivelul semnalului la nivelul de linie, dacă preamplificatorul de microfon are o ieșire XLR (M), mai trebuie să intri în Scarlett folosind o mufă TRS de 6,35 mm, de exemplu folosind un XLR (F). ) la cablu jack TRS de 6,35 mm. Intrare **2** are un sintetizator mono conectat folosind un cablu jack TRS de 6,35 mm.

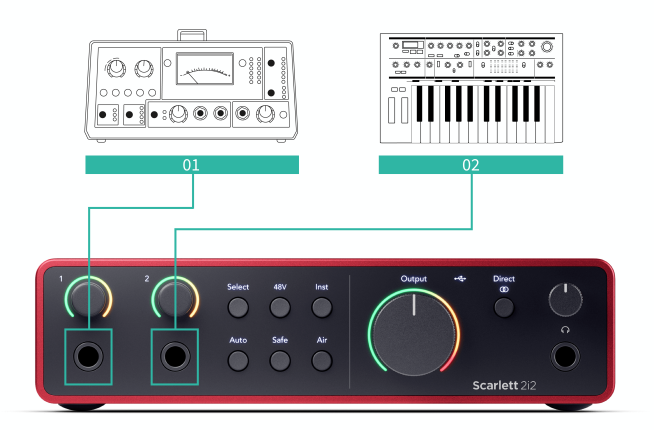

# <span id="page-36-0"></span>**Loopback**

Funcția de loopback de pe dvs Scarlett 2i2 vă permite să trimiteți sunetul produs de computer și să-l redirecționați către dvs Scarlett pentru înregistrare sau streaming, fără a utiliza cabluri fizice. Acest lucru poate fi deosebit de util în diferite scenarii, cum ar fi eșantionare, podcasting, transmisie în direct sau tutoriale pe ecran de înregistrare:

- Eșantionare: puteți înregistra sunete înapoi în software-ul dvs. pentru a le utiliza ca mostre în muzica dvs.
- Podcasting: puteți utiliza loopback pentru a înregistra interviuri sau discuții online, în care doriți să captați atât vocea dvs., cât și vocile participanților la distanță.
- Streaming live: este util pentru transmiterea în flux a conținutului cu conținut audio însoțitor de pe computer, cum ar fi jocul, prezentările sau tutorialele.
- Înregistrare ecran: atunci când creați tutoriale video sau screencast-uri, loopback vă permite să includeți sunetul produs de computer împreună cu narațiunea dvs..

Pentru a utiliza Loopback, cu Scarlett:

- 1. Deschideți DAW sau software-ul de înregistrare.
- 2. Creați un nou canal de înregistrare în DAW și fie dezactivați sunetul, fie setați ieșirea la "niciun" pentru acest canal. Este important să faceți acest lucru pentru a nu provoca o buclă de feedback.
- 3. Setați intrarea de înregistrare a canalului dezactivat la canalele Loopback ale dvs Scarlett 2i2,channels 3-4.
- 4. Începe să înregistrezi.

Canalele din software-ul dvs. de înregistrare primesc rezultatul Scarlett. Puteți folosi alte canale din software-ul dvs. de înregistrare pentru a înregistra orice este conectat la intrările de pe Scarlett împreună cu fluxul Loopback. Alternativ, dacă software-ul dvs. de înregistrare are o singură intrare sau o intrare stereo, puteți înregistra mixul Direct Monitor ca intrare Loopback. Vedea Înregistrați-vă mixul Direct Monitor folosind Loopback [37].

 $\left( \left| \right| \right)$ 

## **Important**

Când utilizați Loopback, dezactivați sunetul canalelor din software-ul dvs. de înregistrare, astfel încât să nu provocați o buclă de feedback.

## **Înregistrați-vă mixul Direct Monitor folosind Loopback**

Mixul dvs. Direct Monitor este o combinație a dvs Scarlettintrările lui și canalele de redare software. Puteți seta acest mix Focusrite Control 2. Pentru a înregistra acest mixaj prin canalele dvs. Loopback:

- 1. Deschis Focusrite Control 2.
- 2. Apasă pe elipse în coltul din dreapta sus.
- 3. Faceti clic pe Preferințe <sup>® Preferences</sup>
- 4. Bifați "Trimite mixul Direct Monitor la Loopback".

#### Send Direct Monitor mix to Loopback Use your Direct Monitor mix as an input source in other applications

- 5. Închideți fereastra Preferințe.
- 6. Configurați mixul dvs. de monitorizare directă în Focusrite Control 2fila lui Direct.

Acum, când înregistrați intrarea Loopback, veți înregistra mixul Direct Monitor care poate fi o combinatie de intrări hardware și redare software.

# **Modul autonom**

The Scarlett 2i2 are un mod autonom; acest mod permite interfeței să transmită audio atunci când nu este conectată la un computer. Acest lucru poate fi util pentru:

- Creșterea numărului de preamplificatoare pe o altă interfață sau mixer care mai are doar intrări la nivel de linie.
- Pentru a utiliza configurația studioului fără a avea computerul pornit sau conectat, de exemplu, pentru a folosi chitara prin difuzoare sau orice echipament electronic de muzică conectat.

## **Pentru a configura modul Standalone:**

1. Conectați priza de alimentare a lui Scarlett la rețea. Acesta poate fi o priză USB de perete, similar cu ceea ce puteți folosi pentru a vă încărca telefonul.

Puteți folosi fie **USB** sau **5V DC** conexiune pentru a utiliza Scarlett-ul în modul independent.

- 2. Conectați intrările și ieșirile la interfața dvs. ca de obicei (vezi Exemple de utilizare).
- 3. Porniți Direct Monitor pentru a vă asigura că semnalele de intrare sunt trimise la ieșiri (căști și linie).

Dacă utilizați una sau două surse mono, asigurați-vă că Direct este setat la mono sau dacă utilizați o sursă stereo, asigurați-vă că Direct este setat la stereo  $\frac{1}{100}$  (vedea [Butonul de monitorizare directă \[20\]](#page-19-0)).

# <span id="page-37-0"></span>**Focusrite Control 2**

# **Utilizarea presetărilor în Focusrite Control 2**

Presetări vă oferă o modalitate de a restabili rapid setările pentru dvs Scarlett. Puteți modifica setările pentru a se potrivi cu o anumită sesiune sau puteți configura și salva aceasta ca o presetare denumită. Data viitoare când trebuie să reapelați acele setări, puteți încărca presetarea.

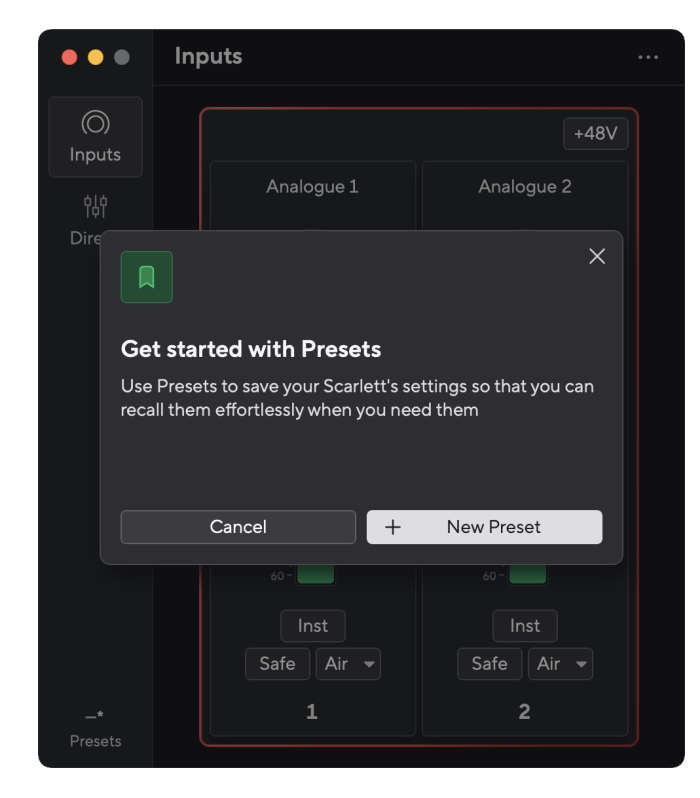

Presetările conțin următoarele setări:

- Setări de intrare pe canal:
	- Câștig de intrare
	- $+48V$
	- Inst
	- Modul sigur
	- Modul aer.
- Setările mixerului
- Destinație mixare (Dirijată către →)
- Pan și echilibru
- Niveluri fader
- Stările Mute și Solo.
- Setări dispozitiv
	- Trimite mixul Direct Monitor la Loopback

- 
- 
- 

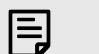

## **Notă**

Focusrite Control 2 salvează presetări pe computerul pe care îl utilizați când îl salvați. Cu toate acestea, dvs Scarlett își păstrează setările pentru utilizare cu un alt computer sau în modul de sine stătător.

## **Salvarea unei presetări**

Primul pas de utilizare a presetărilor în Focusrite Control 2 modifică unele setări. Odată ce ai configurat Focusrite Control 2 cu unele setări pe care doriți să le reapelați în viitor, puteți salva o presetare. Există două moduri de a salva o presetare: salvarea unei presetări noi sau suprascrieți o presetare existentă.

## **Salvarea unei noi presetări**

- 1. Modificați setările pentru dvs Scarlett în Focusrite Control 2.
- 2. Faceți clic pe butonul Presets din partea stângă jos Focusrite Control 2.

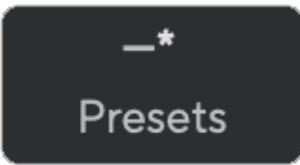

3. Faceți clic pe butonul New Preset.

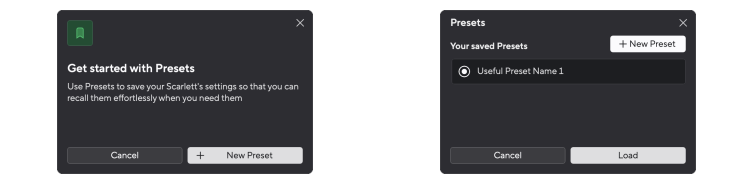

4. Introduceți numele presetării dvs. în câmpul Nume presetare. Asigurați-vă că numele este util, astfel încât să îl puteți găsi și reutiliza mai târziu.

<span id="page-38-0"></span>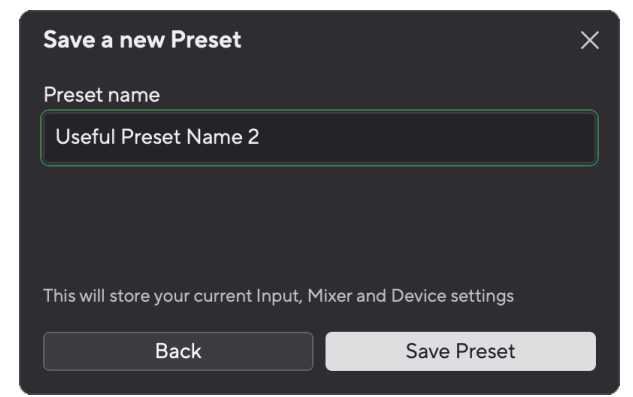

5. Faceți clic pe Salvare presetare.

După ce ați salvat presetarea, numele presetării apare în colțul din stânga jos al Focusrite Control 2. Dacă modificați orice setare în timp ce vă aflați în presetarea respectivă, numele va afișa un asterisc \*.

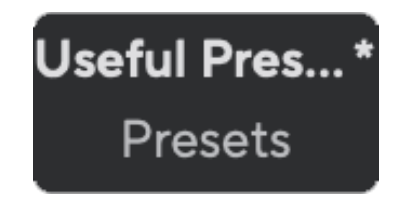

Când numele arată un asterisc \*, puteți fie să creați o nouă presetare utilizând pașii de mai sus, fie să puteți suprascrie presetarea cu noile modificări.

## **Suprascrierea unei presetări**

- 1. Modificați setările unei presetări existente, astfel încât un asterisc \* să apară lângă numele presetării.
- 2. Faceți clic pe butonul Presets din partea stângă jos Focusrite Control 2.

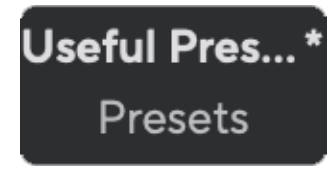

- 3. Treceți mouse-ul peste o presetare existentă și faceți clic pe cele trei puncte în în dreapta numelui.
- 4. Faceți clic pe Suprascrie.

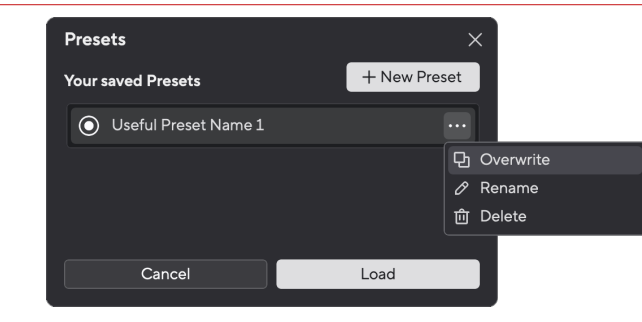

5. Înainte de a vă angaja să suprascrieți o presetare, citiți fereastra pop-up de avertizare și faceți clic pe butonul Suprascriere pentru a confirma suprascrierea presetării existente.

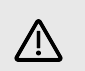

## **Atenție**

Suprascrierea unei presetări înlocuiește setările presetării stocate cu setările curente. Nu puteți anula această modificare.

## **Se încarcă o presetare**

Încărcarea unei presetări reamintește un set de setări pe care le-ați salvat anterior.

- 1. Faceți clic pe butonul Presets din partea stângă jos Focusrite Control 2.
- 2. Faceți clic pe presetarea pe care doriți să o încărcați.

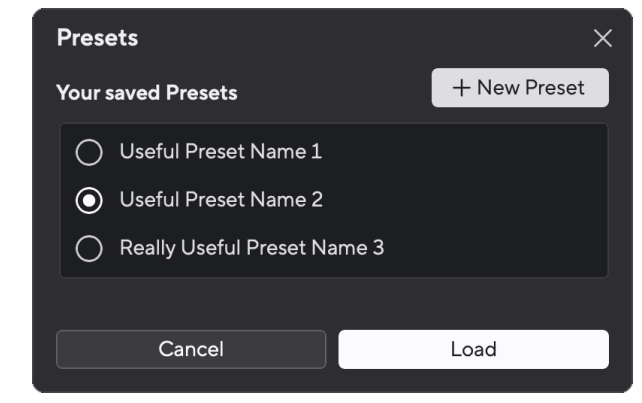

3. Faceți clic pe butonul Încărcare.

## **Redenumirea unei presetări**

Redenumirea vă permite să schimbați numele unei presetări fără a modifica niciuna dintre setările acesteia.

1. Faceți clic pe butonul Presets din partea stângă jos Focusrite Control 2.

- 2. Treceți mouse-ul peste o presetare existentă și faceți clic pe cele trei puncte **în** în dreapta numelui.
- 3. Faceți clic pe Redenumire.

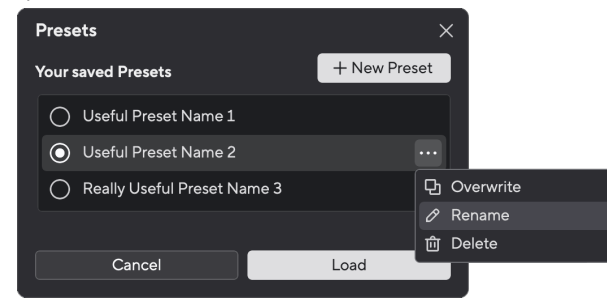

4. Introduceți noul nume pentru presetare în câmpul Nume presetat.

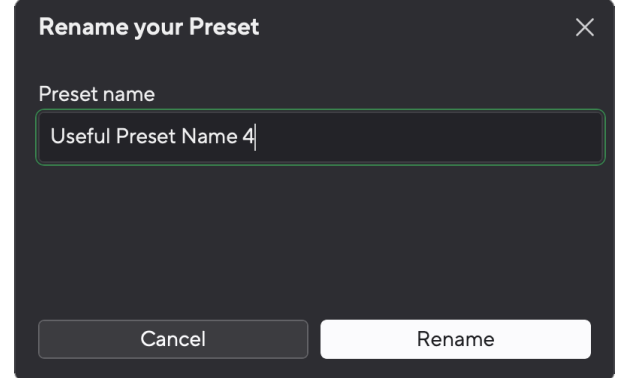

5. Faceți clic pe Redenumire presetare.

## **Ștergerea unei presetări**

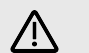

## **Atenție**

Ștergerea unei presetări elimină presetarea din Focusrite Control 2. Nu îl puteți recupera și nu puteți anula această acțiune. Ștergerea unei presetări nu va schimba setările interfeței.

- 1. Faceți clic pe butonul Presets din partea stângă jos Focusrite Control 2.
- 2. Treceți mouse-ul peste o presetare existentă și faceți clic pe cele trei puncte **în** în dreapta numelui.
- 3. Faceți clic pe Ștergere.

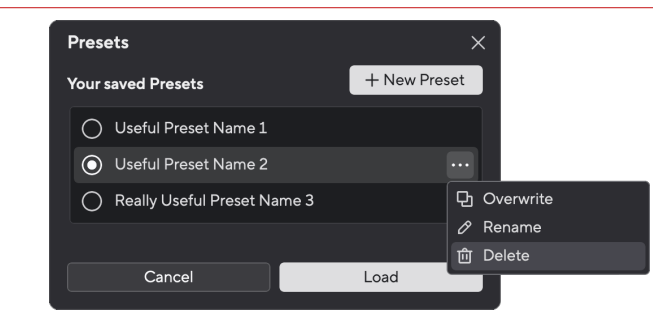

4. Înainte de a vă angaja să ștergeți o presetare, citiți fereastra pop-up de avertizare și faceți clic pe butonul Ștergere pentru a confirma ștergerea presetării.

# <span id="page-40-0"></span>**Focusrite Control 2 Preferințe**

Faceți clic pe punctele de suspensie **în** în Focusrite Control 2colțul din dreapta sus și faceți clic  $@$  Preferences pentru a deschide pagina Preferințe.

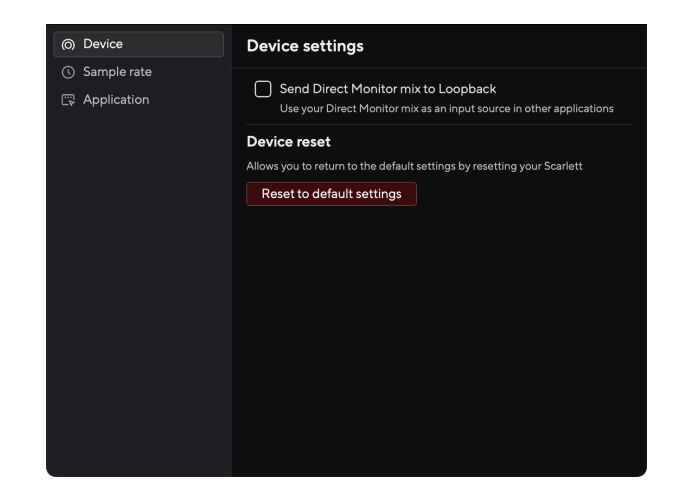

În pagina Preferințe, aveți trei file:

- Dispozitiv
- Rata simpla
- Aplicație

## **fila Dispozitiv**

## **Trimite mixul Direct Monitor la Loopback**

Mixul dvs. Direct Monitor este o combinație a dvs Scarlettintrările lui și canalele de redare software. Puteți seta acest mix Focusrite Control 2 și înregistrați acest mix prin canalele dvs. Loopback. Pentru mai multe informații, consultați [Loopback \[37\].](#page-36-0)

## **Resetarea dispozitivului**

Pentru a face o resetare a dispozitivului:

- 1. Faceți clic pe Resetare la setările implicite.
- 2. Citiți "Ești sigur?" pop-up pentru a vă asigura că doriți să resetați Scarlett.
- 3. Faceți clic pe Resetare.

## **Rata simpla fila**

## **Frecvența de eșantionare (kHz)**

Rata de eșantionare se referă la mostrele pe secundă pe care computerul dvs. le înregistrează. Cu cât valoarea este mai mare, cu atât calitatea este mai mare; totuși, cu cât valoarea este mai mare, cu atât mai mult spațiu pe hard disk ocupă înregistrările tale.

Adesea, utilizarea 44,1 kHz este mai mult decât suficientă pentru înregistrare.

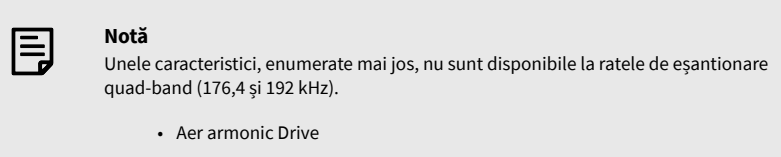

• Clip Safe

# **Fila Aplicație**

## **Partajați datele de utilizare cu Focusrite**

Utilizați această casetă de bifare pentru a vă înscrie în analizele de utilizare pentru a ne ajuta să realizăm Focusrite Control 2 mai bine. Vă rugăm să vedeți [Politica de confidențialitate](https://focusrite.com/privacy-policy) pentru mai multe informatii.

# <span id="page-41-0"></span>**Actualizare**

# **Actualizare Focusrite Control 2**

Actualizăm Focusrite Control 2 ocazional, cu noi funcții și îmbunătățiri pentru a vă asigura că profitați la maximum de la dvs Scarlett 2i2.

Există două moduri de a vă asigura că aveți cele mai recente Focusrite Control 2 versiune:

- 1. Utilizați actualizatorul în Focusrite Control 2:
	- 1. Deschis Focusrite Control 2.
	- 2. Există două opțiuni în Focusrite Control 2.
		- a. Dacă este disponibilă o actualizare, va apărea automat o fereastră de dialog. Faceți clic pe Instalare actualizare pentru a începe actualizarea.

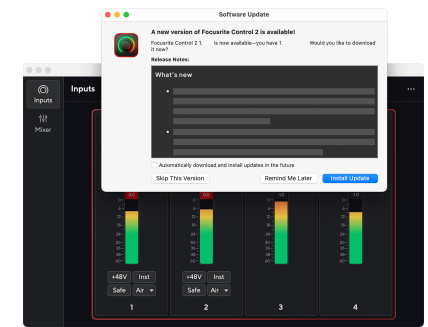

- b. Pentru a verifica dacă utilizați cea mai recentă versiune, faceți clic pe elipse în Focusrite Control 2colțul din dreapta sus și faceți clic Verifică pentru actualizări.
- 3. Clic Instalați și relansați în promptul care apare după descărcarea actualizării.

Focusrite Control 2 actualizări, următorul ecran de actualizare apare înainte ca software-ul să se reseteze.

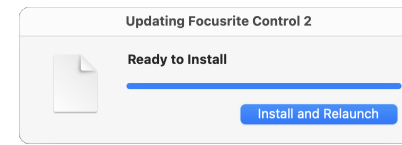

- 2. Instalare Focusrite Control 2 de pe pagina noastră de Descărcări:
	- 1. Accesați site-ul web de descărcări Focusrite: [focusrite.com/downloads](http://focusrite.com/downloads)
	- 2. Gaseste-ti Scarlett pe site-ul Descărcări.
	- 3. Descarca Focusrite Control 2 pentru sistemul dvs. de operare (Windows sau Mac).
	- 4. Deschideți folderul Descărcări de pe computer și faceți dublu clic pe Focusrite Control 2 instalator.
	- 5. Urmați instrucțiunile de pe ecran pentru a instala Focusrite Control 2.
	- 6. Dacă nu este deja, conectați-vă Scarlett interfață la computer cu cablul USB.
	- 7. Deschis Focusrite Control 2 și vă detectează Scarlett automat.

# <span id="page-42-0"></span>**Îți actualizezi Scarlett**

Ocazional vă actualizăm Scarlett 2i2firmware-ul lui cu funcții noi și îmbunătățiri, pentru a vă asigura că profitați la maximum de la dvs Scarlett. Ta Scarlett 2i2 este actualizat prin Focusrite Control 2.

## **Pentru a vă actualiza Scarlett:**

1. Deschis Focusrite Control 2.

Dacă există o actualizare disponibilă, Focusrite Control 2 iti spune cand il deschizi.

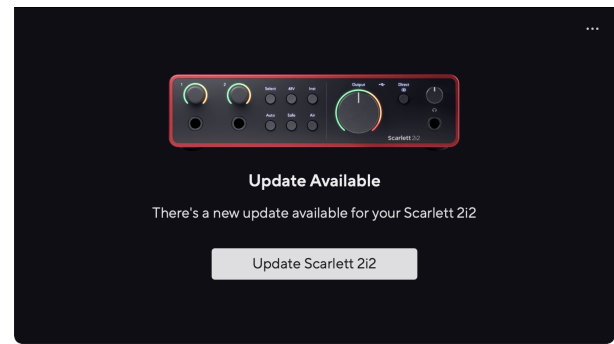

2. Clic Actualizați Scarlett 2i2.

Focusrite Control 2 pornește actualizarea, nu vă deconectați Scarlett 2i2 în timp ce actualizarea este în curs.

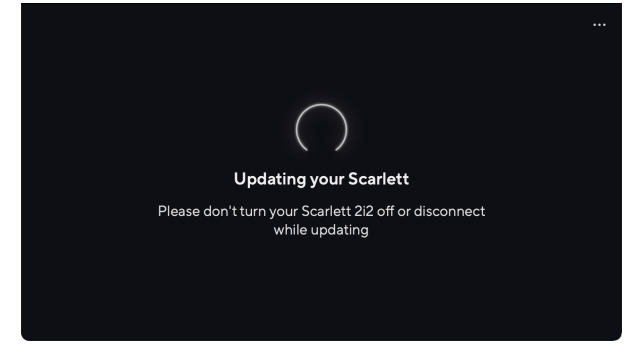

3. Clic Continua după ce actualizarea s-a terminat.

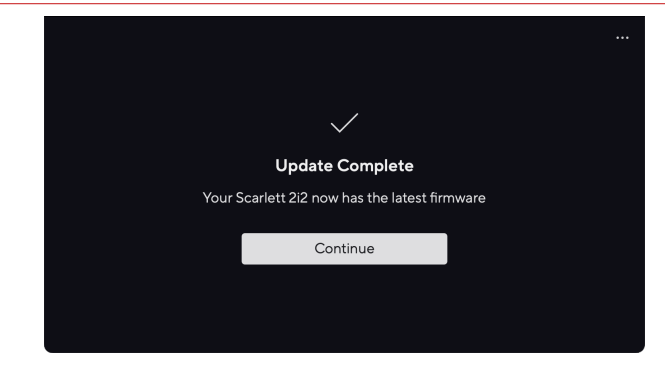

Ta Scarlett 2i2 este acum actualizat și îl puteți continua să îl utilizați ca de obicei.

# <span id="page-43-0"></span>**Specificații**

Aceste specificații vă permit să comparați Scarlett 2i2 cu alte dispozitive și asigurați-vă că vor funcționa împreună. Dacă nu sunteți familiarizat cu aceste specificații, nu vă faceți griji, nu trebuie să cunoașteți aceste informații pentru a utiliza Scarlett 2i2 cu majoritatea dispozitivelor

# **Specificatii ale performantei**

Acolo unde este posibil, măsurăm toate cifrele de performanță care urmează [AES17.](https://focusrite.com/en/what-is-aes17)

#### **Înregistrare**

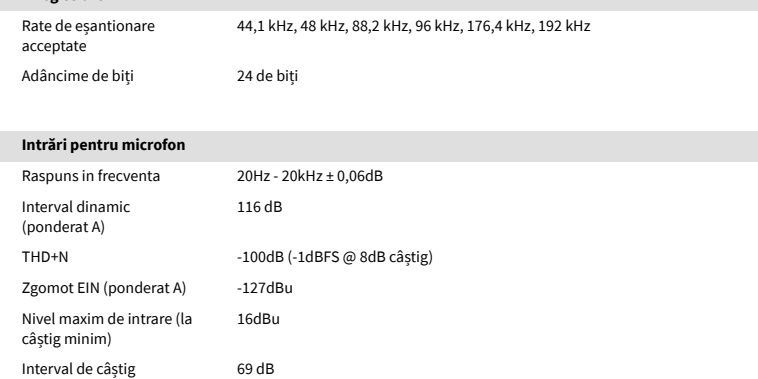

#### **Ieșiri de linie 1 și 2 (echilibrate)**

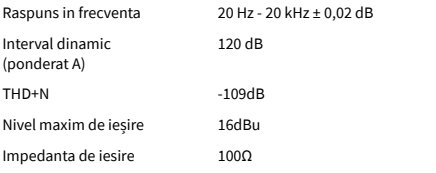

## **Ieșiri pentru căști**

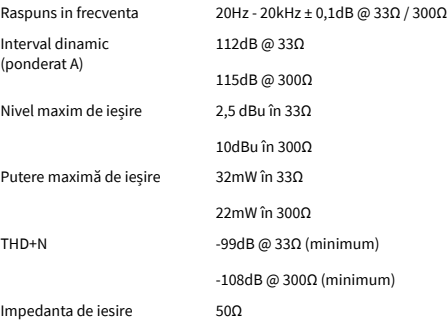

#### **Intrări de linie**

Impedanta de intrare 3kΩ

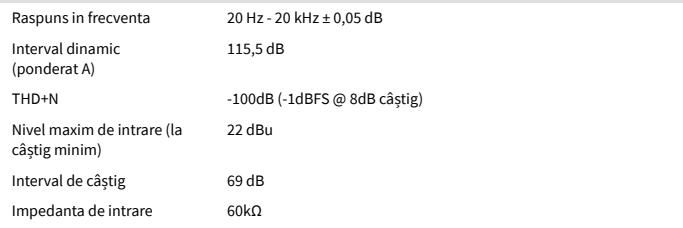

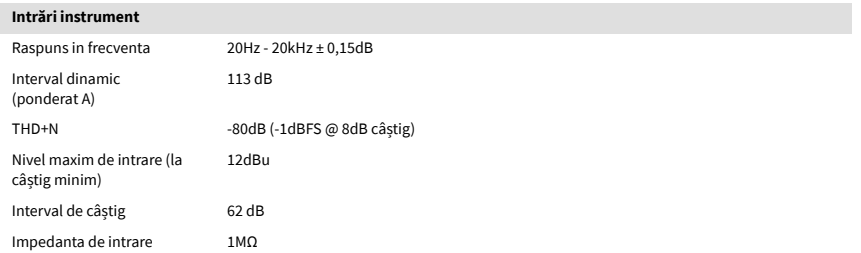

# <span id="page-44-0"></span>**Caracteristici fizice și electrice**

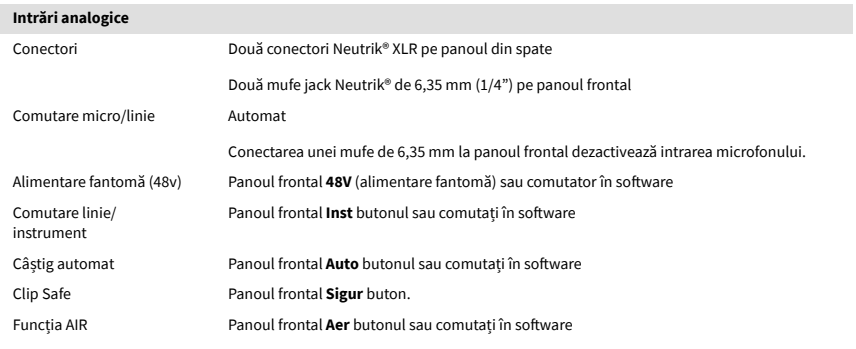

## **Ieșiri analogice**

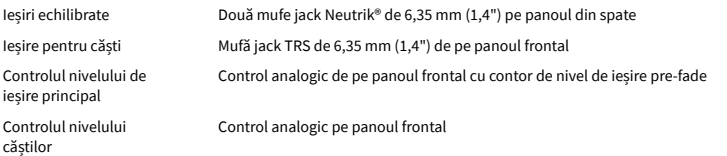

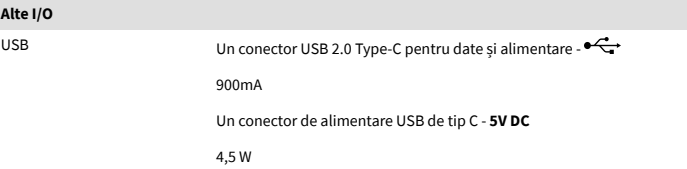

#### **Indicatoare de pe panoul frontal**

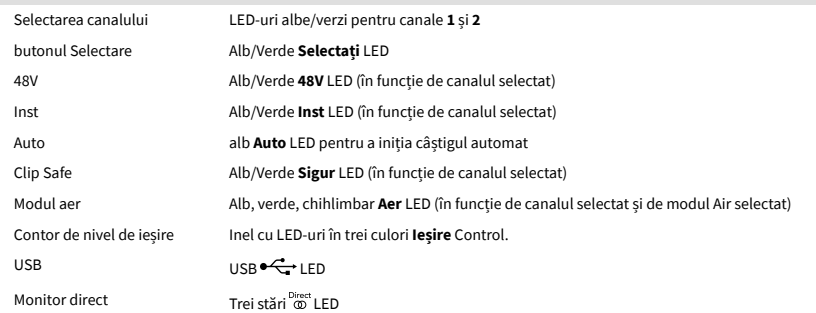

#### **Greutate și dimensiuni**

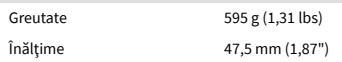

#### **Greutate și dimensiuni**

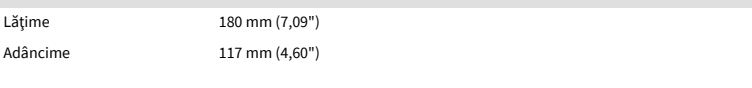

## **De mediu**

Temperatura de Operare 40°C / 104°F Temperatura ambientală maximă de funcționare

# **Comanda canalului**

## **Canale de intrare**

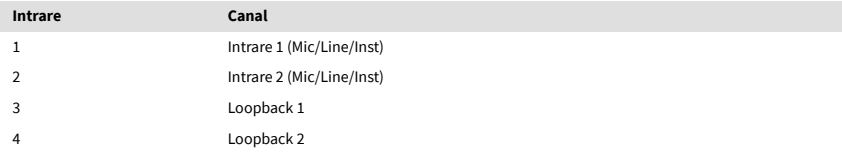

# **Canale de ieșire**

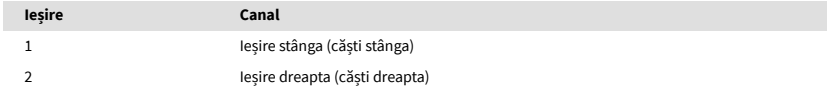

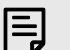

#### **Notă**

Ieșirile 1 și 2 au același flux ca și ieșirea pentru căști. Indiferent de semnalul prezent la ieșirile de linie, veți auzi și de la ieșirea căștilor.

# <span id="page-45-0"></span>**Notificări**

# **Depanare**

Pentru toate întrebările de depanare, vă rugăm să vizitați Centrul de ajutor Focusrite la [support.focusrite.com](http://support.focusrite.com).

# **Drepturi de autor și notificări legale**

Focusrite este o marcă înregistrată și Scarlett este o marcă comercială a Focusrite Group PLC.

Toate celelalte mărci comerciale și nume comerciale sunt proprietatea deținătorilor respectivi.

2024 © Focusrite Audio Engineering Limited. Toate drepturile rezervate.

# <span id="page-46-0"></span>**credite**

Focusrite dorește să mulțumească următorilor membri ai echipei Scarlett a patra generație pentru munca depusă în a vă aduce acest produs:

Aarron Beveridge, Adam Watson, Adrian Dyer, Adrien Fauconnet, Alex Middleton-Dalby, Alice Rizzo, Alistair Smith, Andy Normington, Andy Poole, Andy West, Arne Gödeke, Bailey Dayson, Bamber Haworth, Bash Ahmed, Ben Bates, Ben Cochrane, Ben Dandy, Benjamin Dunn, Bran Searle, Callum Denton, Carey Chen, Cerys Williams, Chris Graves, Dan Clarke, Dan Stephens, Dan Weston, Daniel Hughley, Daniel Johnson, Danny Nugent, Dave Curtis, David Marston, Derek Orr, Ed Fry , Ed Reason, Eddie Judd, Ellen Dawes, Emma Davies, Flavia Ferreira, Greg Westall, Greg Zielinski, Hannah Williams, Harry Morley, Ian Hadaway, Isaac Harding, Jack Cole, Jake Wignall, James Hallowell, James Otter, Jason Cheung, Jed Fulwell, Jerome Noel, Jesse Mancia, Joe Crook, Joe Deller, Josh Wilkinson, Joe Munday, Joe Noel, Jon Jannaway, Julia Laeger, Kai Van Dongen, Keith Burton, Kiara Holm, Kieran Rigby, Krischa Tobias, Lars Henning, Laurence Clarke , Loz Jackson, Luke Piotrak, Luke Mason, Marc Smith, Mark Greenwood, Martin Dewhirst, Martin Haynes, Mary Browning, Massimo Bottaro, Matt Morton, Matt Richardson, Max Bailey, Michalis Fragkiadakis, Mick Gilbert, Mike Richardson, Nicholas Howlett, Nick Lyon, Nick Thomson, Oliver Tapley, Olly Stephenson, Paul Chana, Paul Shufflebotham, Pete Carss, Pierre Ruiz, Richard Carvalho, Richard Walters, Robert Blaauboer, Robert Mitsakov, Ross Chisholm, Sam Lewis, Samuel Price, Sandor Zsuga, Sebastian Heinz, Simon Burges, Stefan Archer, Stefan Elmes, Steve Bush, Stratis Sofianos, Taavi Bonny, Taren Gopinathan, Tom Carter, Tom Haines, Tony Pow, Valeria Cirillo, Will Hoult, Will Munn, Vidur Dahiya, Wade Dawson, Zih-Syuan Yang.

Autorul lui Ed Fry.